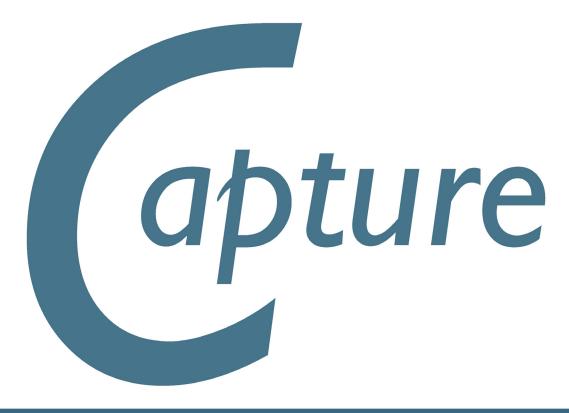

# REFERENCE MANUAL

Updated for Version 23.0 Revision A

© Capture Visualisation AB 2017 www.capturesweden.com

# TABLE OF CONTENTS

| Using Scenes                       | 51 |
|------------------------------------|----|
| PLOTS & PAPERWORK                  | 54 |
| Plots                              | 54 |
| Plot Options                       | 55 |
| Fixture Properties with Plots      |    |
| Plot Styles                        |    |
| Exporting Plots                    |    |
| MODEL IMPORT                       | 61 |
| DATA IMPORT AND EXPORT             | 63 |
| MOTION CONTROLLERS                 | 65 |
| Adding a DMX Mover                 | 66 |
| Adding a DMX Rotator               |    |
| Patching a DMX Motion Controller   | 72 |
| SNAPSHOTS & VIDEO RENDERING        | 74 |
| Snapshots                          | 74 |
| ADVANCED FILE MENU FUNCTIONS       | 76 |
| Using the Import Model tool        | 76 |
| Using the Import Data Tool         | 77 |
| Drawing file format interchange    |    |
| Using the Export Data Tool         |    |
| Using the Export Focus Sheets Tool |    |
| Update Library                     |    |
| TROUBLESHOOTING                    | 81 |
| Troubleshooting                    | 81 |

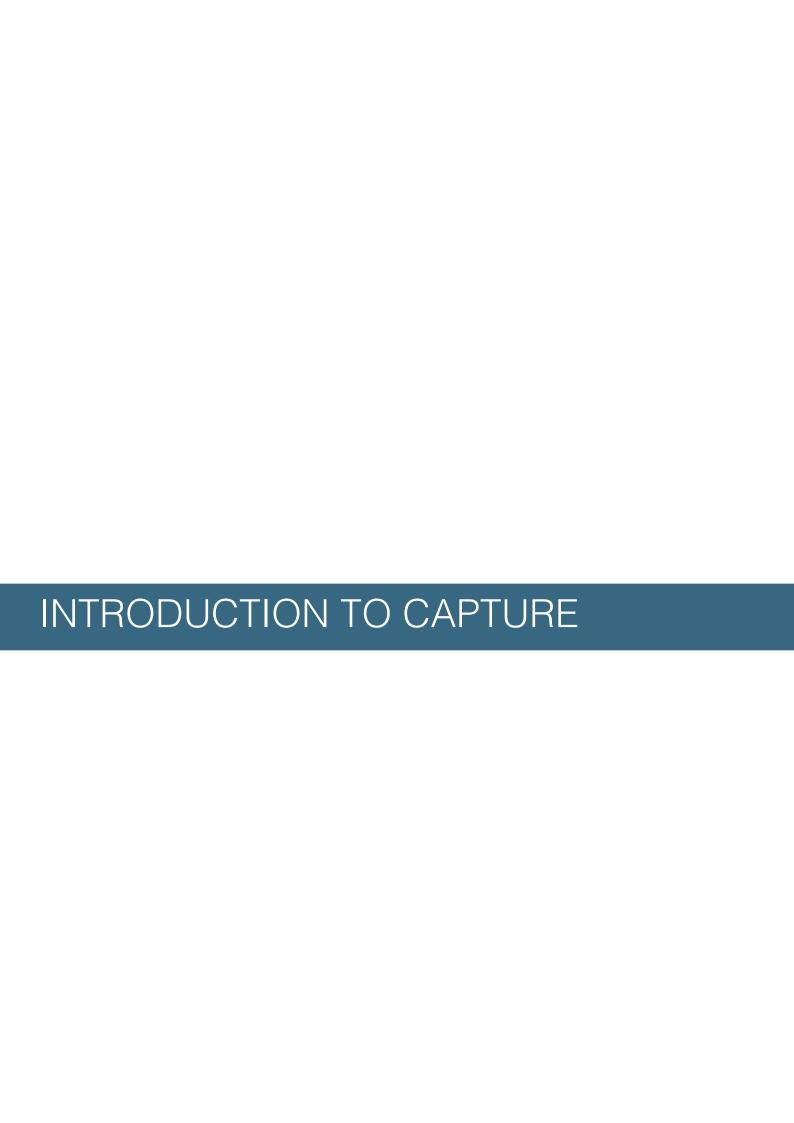

## INTRODUCTION

This manual should serve as one of the primary tools for installation and operation of the Capture software. Capture Sweden's e-mail support and online web forum are available as important complements to this manual. http://www.capturesweden.com

Please visit our website for regular software updates and important product information. Also make sure to notify us if your e-mail address is changed, since e-mail is our primary communication channel.

#### **Microsoft Windows**

Capture is distributed with a Microsoft Installer (.msi) package available from our web site. Once you have downloaded the installation package, simply double click it to launch the installation.

#### macOS installation

Capture is distributed as an "app" package inside a .DMG (Disk Image) available from our website. Once downloaded, it can be run from any location. When run, the latest version of the library is automatically installed if necessary (hence it's possible to have multiple versions on a system, but they will all always use the latest version of the library).

## The license key file

Capture licenses are offered on a personal basis, which means that it is possible to use the key-file on more than one computer. As a result of that, it is also necessary to unlock the key-file on each computer, so that we can keep track of your Capture installations.

If you have purchased a Capture license and received a key file, you will need to install it. This is done from inside Capture; Open the Licensing dialog from the Tools menu and click on the Install key file button. Once you have chosen the license key and it has appeared in the window, choose either 'Automated unlock' or 'Manual unlock' if you are not connected to the Internet.

The manual unlocking process may take some time as it requires manual attention from the Capture Sweden staff, but we will help you as promptly as possible.

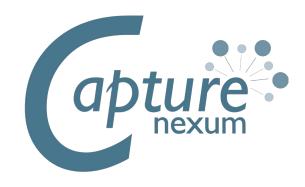

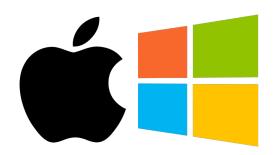

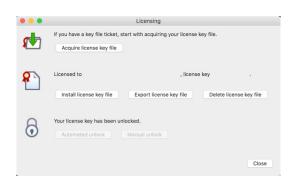

## Library updates

Library updates are continuously available on our website, http://www.capturesweden.com. If you have requested library additions, this is where you will download an updated library package when we have notified you of completion of your request. Each release of Capture also contains the latest available library package.

## Support

Support to our customers is offered through e-mail and our online web forum at http://www.capturesweden.com. Under extraordinary circumstances we may also communicate with you over telephone, Skype or MSN.

For fastest possible assistance, please make sure to e-mail us at the appropriate e-mail address.

For questions regarding functionality or operation: support@capturesweden.com.

For questions regarding the library or if you are missing fixtures: library@capturesweden.com.

Here are some things we will always ask you to do before helping you out:

- If you are a Microsoft Windows user, make sure that you have all the latest applicable service packs and hotfixes from Windows Update.
- If you are a Microsoft Windows user, check that you have the latest drivers for your computer components and your graphics card in particular.
- Check that you have installed the latest version of Capture and the latest library update.

#### Demo version limitations

The demo version of Capture comes with two (and no other) limitations:

- The Save function is disabled.
- The software will only run for 90 minutes.
- There are no limitations in terms of console or media server connectivity or the number of universes available for visualization.

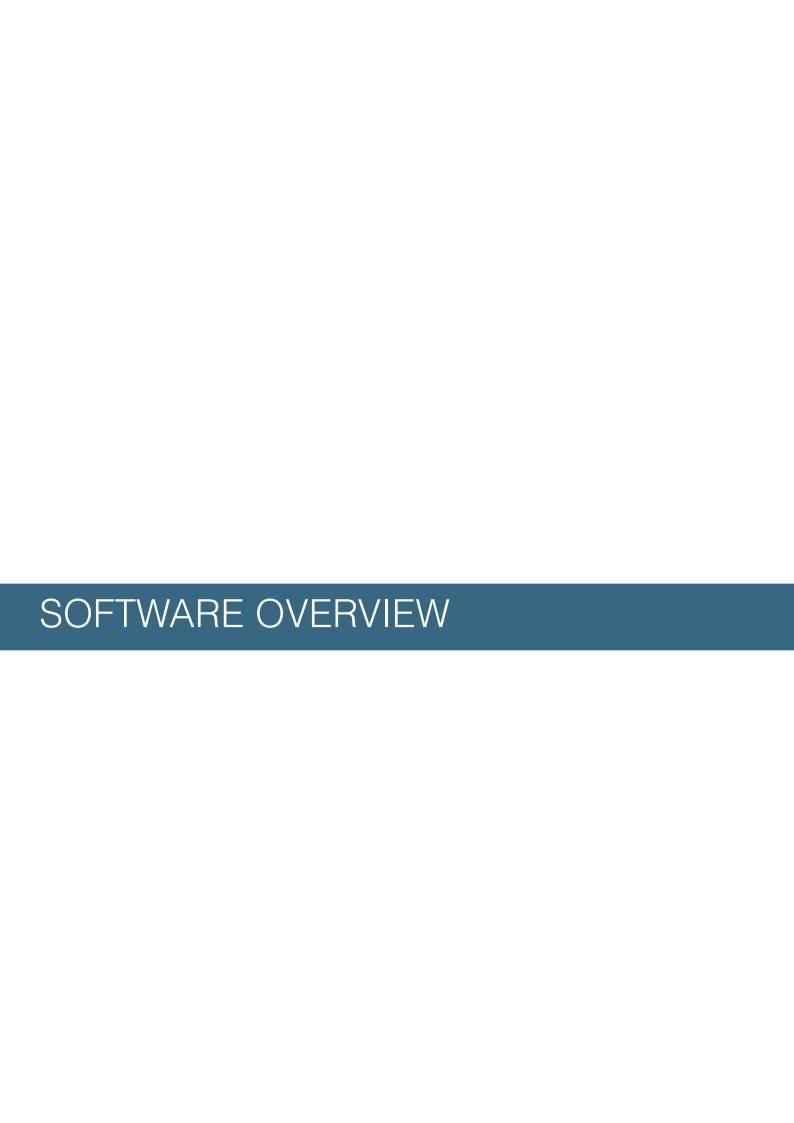

## SOFTWARE OVERVIEW

## The Capture Interface

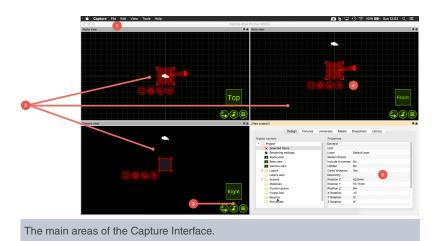

| 1 | Main Menu          |  |  |  |  |
|---|--------------------|--|--|--|--|
| 2 | Simulator Views    |  |  |  |  |
| 3 | Simulator settings |  |  |  |  |
| 4 | Navigator          |  |  |  |  |
| 5 | Project Window     |  |  |  |  |

### Main menu

The main menu is available at the top of the main window. It has been kept minimal in order to reduce confusion.

In the **File** menu you will find the basic commands for **opening**, **saving** and **closing** Capture project files. Note the variety of different options are available for opening older Capture project files.

The **Import Model** feature is used to open up other project files in parallel and allows you to copy items from other projects into the project you are working with (which is done using the arrow navigator button).

The **Import Data** feature allows you to import a variety of drawing formats from other programs, as well as specific project data such as fixture patch, weight, etc.

The **Export Presentation** feature that allows you to create an executable file that will launch your project, wich is embedded in the executable file, and show the Alpha view. Presentations cannot be used to edit project files, they merely serve as a viewing and presentation tool.

The **Export for Capture Argo** function allows you to export a copy of your Capture Atlas file, for use in the previous Argo version.

The **Export focus sheets** feature creates a set of images, one per fixture (or as configured in the configuration dialog presented), giving you a view out through the aperture of the fixture. It requires you to pick a folder into which the images are placed.

In the **Edit** menu you will find access to the unlimited Undo and Redo commands.

The **Tools** menu gives you access to the **Options** window and the **Translation** window.

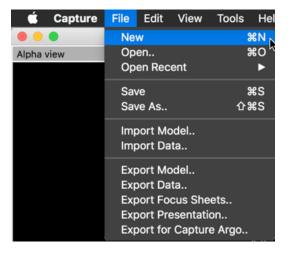

## **Software Options**

The software options are available through the **Tools / Options** menu command and are split in three categories - General, Visualization and Connectivity.

Under the **General tab** you can change the language of the user interface in Capture. By default it will follow the settings of your computer.

The **Ignore C: drive** options is important on Microsoft Windows machines that have their Windows installation on a drive other then C:\

Turning on the **Live updating** transformation option causes all simulation views to update at once when moving or rotating objects.

**Locking layers** is a useful way of preventing accidental modification of fixed items such as the house of your venue. The **Locked layers un-selectable** option takes it one step further and prevents you from even selecting such items.

The **Show navigator** on external selection is a feature from users with controllers than are capable of selecting fixtures. Unless this option is enabled, fixtures selected from a controller will only highlight as red and not display the navigator with the command buttons.

The size of the navigator's rotation anchor can be changed with the **Rotation anchor angle** and **Rotation anchor length** options. The snapping rotation angle can be set with the **Rotation snap angle** option.

The navigator's snap function is enabled with a small delay to prevent accidental snapping as well as giving the user an option whether to snap items together at all or not. This delay is set with the **Snap timeout option**.

The **Connectivity** tab contains options for controller and media server connectivity. It can be important to set the Preferred network address on a machine with multiple network addresses, but unless you are connecting to older equipment it is not encouraged to enable the Compatible CITP mode as it may make it impossible to connect to newer equipment.

You may also alter the **incoming video format** for CITP communication.

By default, Art-Net, sACN (E1.31), Compulite VC, ETC Net 2, HippoMap (HMap3), Lan Box, Lasergraph DSP and PangolinLD are all set to **Automatic**. On rare occasions when a machine has more than one network adapter, it may be necessary to change **Automatic** to a specific IP address available under the relevant protocol.

**Connectivity Options** may also be accessed by right clicking in the **External Universes** section of the Project Window.

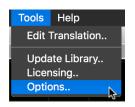

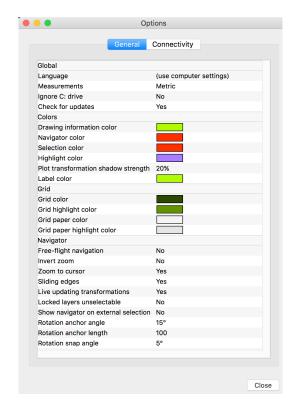

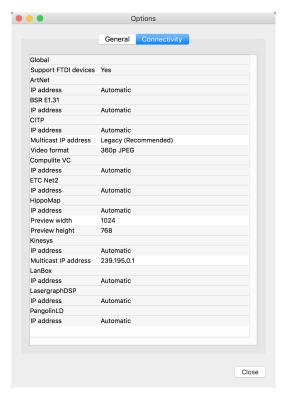

## Simulator View Settings

Capture has three simulator views, **Alpha**, **Beta** and **Gamma**. They can be configured to your liking, the next section will discuss the available modes and options available for the views. Unlike previous Capture versions, all simulator views now work in 3D. Meaning than no matter the mode the view is in, you can orbit and pan around in 3D, doing away with the need for the different orthographic modes from Capture Polar and Argo.

As discussed in the previous section, Capture has three simulator views. These views can be configured to the users liking. Configuring a simulator view is done by clicking on the green list button as show below.

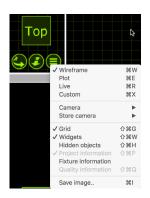

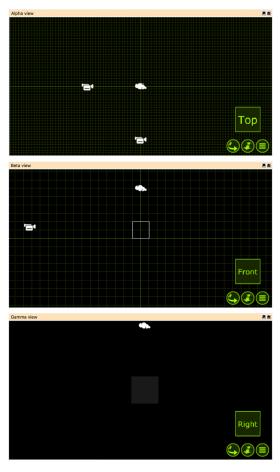

| Wireframe           | Wireframe is the default view and works as a 3D CAD wireframe view whereby a user can orbit any object in 3D but it is only rendered in wireframe.                        |  |  |  |  |  |
|---------------------|----------------------------------------------------------------------------------------------------|--|--|--|--|--|
| Plot                | Replaces the Paper view from previous Capture versions. This view is used to make plots.                                                                                  |  |  |  |  |  |
| Live                | Live 3D rendering view                                                                                                    |  |  |  |  |  |
| Custom              | In Custom mode, you can configure your own look view with either wireframe/solid, perspective/orthographic etc.                                                           |  |  |  |  |  |
| Camera              | Camera shows a list of preset camera positions for quick navigation, as well as the ability to launch one of the user made camera positions.                              |  |  |  |  |  |
| Store Camera        | By positioning the camera to a user defined location, a user can then go to the Store camera option and choose a camera preset to store the current camera pose to.       |  |  |  |  |  |
| Grid                | Grid toggles the grid on/off for the selected view.                                                                                                    |  |  |  |  |  |
| Widgets             | Widgets (such as the camera) can be toggled on/off for the selected view.                                                                                                 |  |  |  |  |  |
| Hidden Objects      | Hidden objects can be toggled on/off for the selected view.                                                                                                    |  |  |  |  |  |
| Project Information | Toggles the project information on/off for the selected view.                                                                                                    |  |  |  |  |  |
| Fixture Information | Fixture information replaces the previous Live Information option from Capture Argo. It overlays fixtures with programming information like shutter and color mix status. |  |  |  |  |  |
| Quality Information | Toggles the FPS and quality info on/off for the selected view.                                                                                                    |  |  |  |  |  |
| Save Image          | Save an image of the currently selected view.                                                                                                    |  |  |  |  |  |

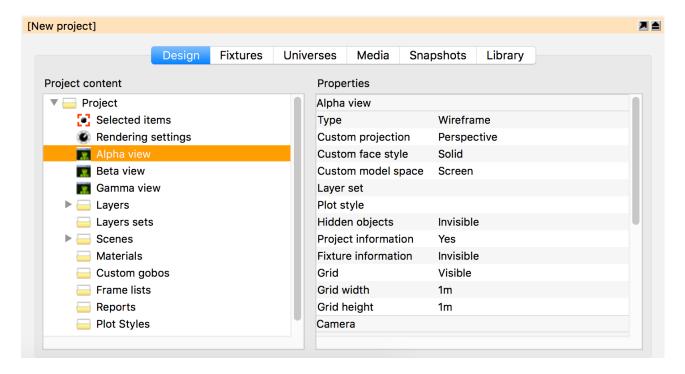

Some view settings are not available in the navigator. Additional settings for each are available in the **Design tab** of the **Project window**. There is one item per view on the left hand side, and when selected, more properties appear on the right hand side.

The **Layer set** property allows you to choose the layer set to use for filtering out layers in the view (when empty, no layer filtering is performed).

The **Grid width** and **Grid height** properties determine the distance between grid lines.

The **Vertical field** of view property lets you control lens angle of the view's camera.

The **Aspect ratio** of a view can be set to follow 4:3 as well as 16:9.

The **Brightness**, **Exposure** and **Atmosphere** settings controls the look of the view when in Live mode. If you have enabled the "Simpler Graphics" option of Capture, **Brightness** and **Exposure** are replaced with **Fixture Lighting** and **Fixture Lighting Differentiation**.

## Simulator Settings

It is possible to control a view using DMX. This is achieved by either manually assigning a Patch universe / channel, by dragging the view from the left hand side of the Design tab to a channel in a universe view, or by dragging the view's camera from a simulator view to a channel in a universe view. The Patch mode option can be used to select the number of channels used by the camera.

| Channel                                 | Function    | Channel       | Function   |  |  |  |
|-----------------------------------------|-------------|---------------|------------|--|--|--|
| 1                                       | X Course    | 10            | Tilt Fine  |  |  |  |
| 2                                       | X Fine      | 11 Pitch Cou  |            |  |  |  |
| 3                                       | Y Course    | 12            | Pitch Fine |  |  |  |
| 4                                       | Y Fine      | 13            | -          |  |  |  |
| 5                                       | Z Course    | 14            | Ambient    |  |  |  |
| 6                                       | Z Fine      | 15            | Lighting   |  |  |  |
| 7                                       | Pan Course  | 16            | Atmosphere |  |  |  |
| 8                                       | Pan Fine    | 17 Layer Set* |            |  |  |  |
| 9                                       | Tilt Course | 18            | Scene*     |  |  |  |
| * 0-3 Slot 1 4-7 Slot 2 252-255 Slot 64 |             |               |            |  |  |  |

Layer Set and Scene control needs to be additionally configured with their "Control Slot" Properties. It is possible to choose between 64 Layer sets and 64 Scenes.

## The Navigator

The Navigator is one of the main tools of capture. It is used for two primary functions - Navigation and Manipulation. The Navigator is present in the bottom right corner of the Alpha, Beta and Gamma views. This Navigator is used to manipulate the view in terms of changing the camera viewing point and zoom within the view as well as accessing the view settings via the spanner button.

As mentioned, the Navigator located bottom right of the views is primarily used for camera manipulation.

The First button, a curve with arrows, allows you to move around a view. Holding the Shift or Ctrl keys allows a different style of movement in the 3D views.

The second button is used to zoom in and out on the selected view. Holding the button and moving the mouse up or down will control the amount the camera is zoomed in or out.

The third button is used to access the settings for the selected view as we discussed earlier. Additional settings for each are available in the Design tab of the Project window.

Whenever you select any objects, within any of the Alpha, Beta or Gamma views within Capture; a second type navigator appears. When objects are selected, they appear red

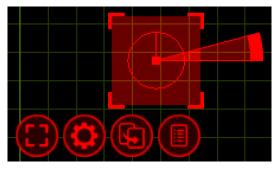

Red - Manipulation

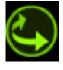

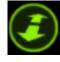

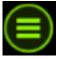

Green - Navigation

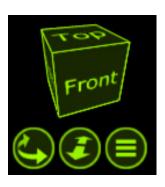

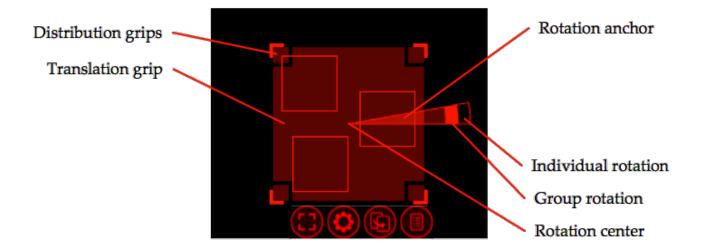

with a a red grid around them that has some control buttons below it. This second type of navigator is used to assist in the manipulation of the objects.

Objects can be selected by clicking on them with the mouse. Use the Shift key to add objects to the selection and the Ctrl key to toggle individual object selection on and off. By click-dragging the mouse over a group of objects, you can select them all at a time. If you drag from the left to the right, the objects must lie completely within the region, but if you drag from the right to the left, it is enough for the objects to be partially inside the region in order to become selected.

Clicking and moving the mouse anywhere inside the Translation grip allows you to move objects around. This area is intentionally large so that it is easy to move items. While moving items, you can enable the ortho mode by pressing Shift key. Snapping in the sense of bringing items to a minimal distance is built in and activated during any translation, but is not triggered until after a short delay. When snapping is activate, the result of the snapping is illustrated with an alternate colour.

Clicking and moving the mouse inside a Distribution grip will allow you to spread out or bring together the selected objects over the given area in a proportional manner. The ortho mode is available here by using the Shift key as well. The Rotation anchor is used to rotate objects. It can be moved around to define the center of rotation and allows for both Individual rotation and Group rotation. Pressing the Shift key enables snapped rotation.

The first button is a select/deselect button. It allows you to select or deselect everything, with the added "layer" option. Using the "layer" option will allow you to select or deselect everything but only in the current layer. Layers will be discussed in a later chapter.

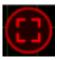

The second button is another options button, but in this instance, pressing it displays a small list of possible operations relevant to the selected object(s). The list that appears is context sensitive, that is to say that selecting a Lighting Fixture will display different options in the list than that of a Truss. Each available option/command will be covered later in the relevant chapters.

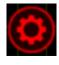

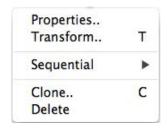

The arrow button is used to drag objects out of one view to another. Using this button, the objects won't actually move per say. The button is used primarily for patching fixtures. Select multiple fixtures in the order you wish to patch them and use the drag button to drag them onto a universe in the project window or on an open universe window. This functionality will be covered later in the relevant section.

You may also use the arrow button to drag the object to a new location in the same window, thereby making a copy.

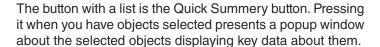

This button reveals the fixture control pane and is only visible when at least one lighting fixture is selected and the view is in Live mode.

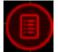

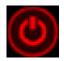

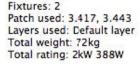

#### Sequential Unit

This command allows you to set the Unit property of the selected objects in a consecutive manner. You may specify a Prefix as well as a Postfix to the numbering. The Start property defines the first number of the range. The Overlap property allows you to create series such as 1, 1, 2, 2, 3, 3 and the Gap property allows you to create series such as 1, 3, 5, 7. Notice that if you select objects manually one by one, this defines the order for the numbering. However, if you select them by dragging the mouse over the objects, the order of the objects undefined.

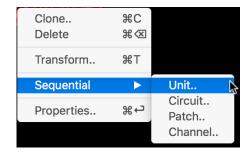

### **Sequential Circuit**

Sequential circuit essentially works just like sequential uniting – except that you assign circuit numbers to the Channel property of fixtures. You may specify a Prefix as well as a Postfix to the numbering.

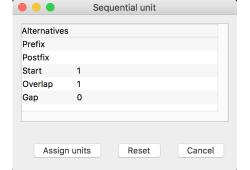

#### **Sequential Patch**

This command allows you to sequentially patch fixtures. The order in which you select the fixtures will be the order they are applied to the patch. You may choose the universe and start address by entering the address as Universe. Address. For example, entering 2.1 would have the fixtures start at channel 1 on universe 2. You also have the option of leaving a gap between fixtures if you wish.

#### **Sequential Channel**

Sequential channel essentially works just like sequential uniting – except that you assign fixture numbers to the Channel property of fixtures. Since it is a number and not text, you are not allowed to specify a prefix or postfix.

#### **Transform**

This command allows you to move or rotate by an exact distance or amount of degrees. Use the green navigator cube to guide you with the X, Y and Z directions in the current view. Note that the rotation angle takes the placement of the rotation anchor into account and always performs a Group rotation.

#### **Align**

The Align option allows you to select a group of objects and quickly align them a long a specific axis very quickly. Whatever align function is used is always relevant to the simulator view you are using it in. The options available are displayed to the right.

#### **Spread Even**

The Spread Even function allows you to select a group of objects or fixtures and spread them evenly along a vertical or horizontal axis very quickly. It is extremely useful for making lines of objects very quickly.

#### Clone

This command allows you to create one or more copies of the object or group of objects you have selected. Use the green navigator cube to guide you with the X, Y and Z directions in the current view. The offset values are applied incrementally which means that if you specify two copies with an offset of 2m, the first copy will be created 2m away from the original and the second copy will be created 4m away from the original etc. Note that the rotation angle takes the placement of the rotation anchor into account. For instance you can create a circle of ten boxes by selecting a box, moving the rotation anchor of the circle, choosing the Clone command, entering an angle of 36 degrees (a full circle of 360 degrees split in ten objects) and 9 copies (since one box already exists, the result will be 10 boxes).

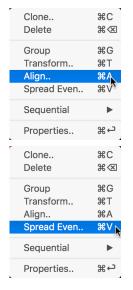

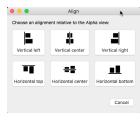

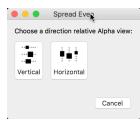

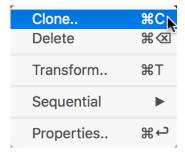

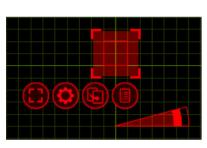

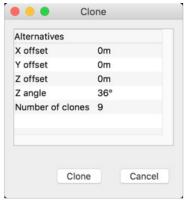

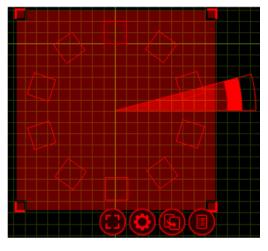

## The Project Window

The Project Window is the main information area in Capture. It hosts the properties for the selected items, additional settings for the Alpha, Beta and Gamma Views, settings for Layers and Layer sets, Scenes, Materials, Custom Gobo wheels, Custom Frame (color) lists, Reports Plot styles and Plots. Furthermore, the window is split into a navigation list down the side with the properties for whatever is selected from that list available on the right. Along the top are some tabs - Design, Fixtures, Universes, Media, Snapshots and Library. Generally speaking, to add an object of any type to a capture project, it needs to be dragged from the library tab to one of the simulator views. Objects can only currently be dragged into a wireframe or plot view.

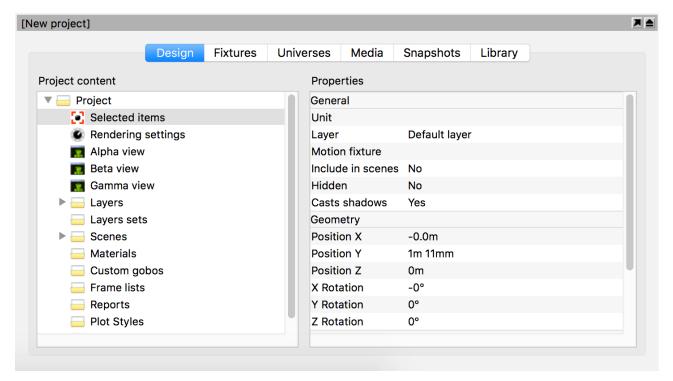

## **Atmosphere Settings**

In Capture Atlas, Smoke is no longer a global setting, but a placeable and modifiable element of your design. Typical applications include denser smoke on stage in an arena with thin haze or other localized fog situations such as heavy fog or fog behind a glass. Being able to limit smoke to the area around the stage helps avoid problems with beams shot into the audience over saturating the visualization. The Atmosphere element is in a new project by default (much like the camera object). Smoke can now also be patched to DMX control. It has 2 control channels, Density (1) and Variation (2). It can be patched by manually dragging the object using the select button into your chosen universe window (much like a fixture) or manual given an address once it is selected by changing its patch property in the Design tab.

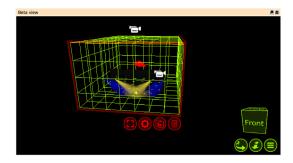

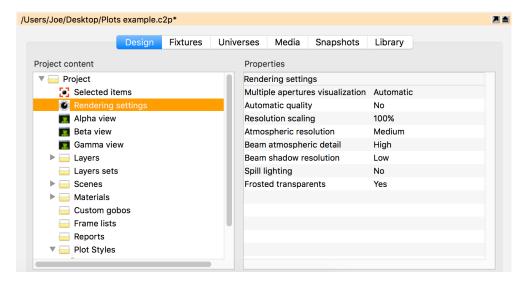

## Rendering Settings

The rendering settings (previously visualization settings, under software options) is a tab within the project window. Its properties control the rendering quality of the live simulator views.

The **Multiple Apertures visualization** option controls the rendering of multi-aperture (striplights, BB-7, multi-LED moving heads) beams. In simple mode, only a single beam is rendered using the fixtures average color. In realistic mode each aperture renders a beam of its own. In Automatic mode a single beam is rendered for the fixture when all apertures have the same color.

The **Beam Atmospheric Detail** option allows you to control the level of detail created by a beam passing through the smoke/haze in the atmosphere.

The **Beam shadow resolution** option allows you to lower the resolution of shadows created by beams.

The **Automatic Quality** option allows you to turn on/off the automatic quality functionality Capture uses. Having automatic quality turned on will allow capture to be more efficient while rendering more complex scenes by sacrificing quality to keep good performance.

The **Resolution Scaling** option allows you to render live visualization at a lower resolution than the screen.

The **Atmospheric Resolution** option controls the resolution of atmospheric visualization, (Smoke). The Beam Atmospheric Details option allows you to control the level of detail created by a beam passing through the smoke/haze in the atmosphere. Higher levels of Beam Atmospheric Detail are relevant when using many wide angle beams and/or shooting through scenery that intersects beams.

The **Beam Shadow Resolution** option allows you to increase the resolution of shadows created by beams when shooting over long distances or on/through scenery.

The **Spill Lighting** option enables the visualization of a beam contribution beyond a fixtures field angle.

The **Frosted Transparents** option allows you to disable the visualization of the frosted effect of transparent materials.

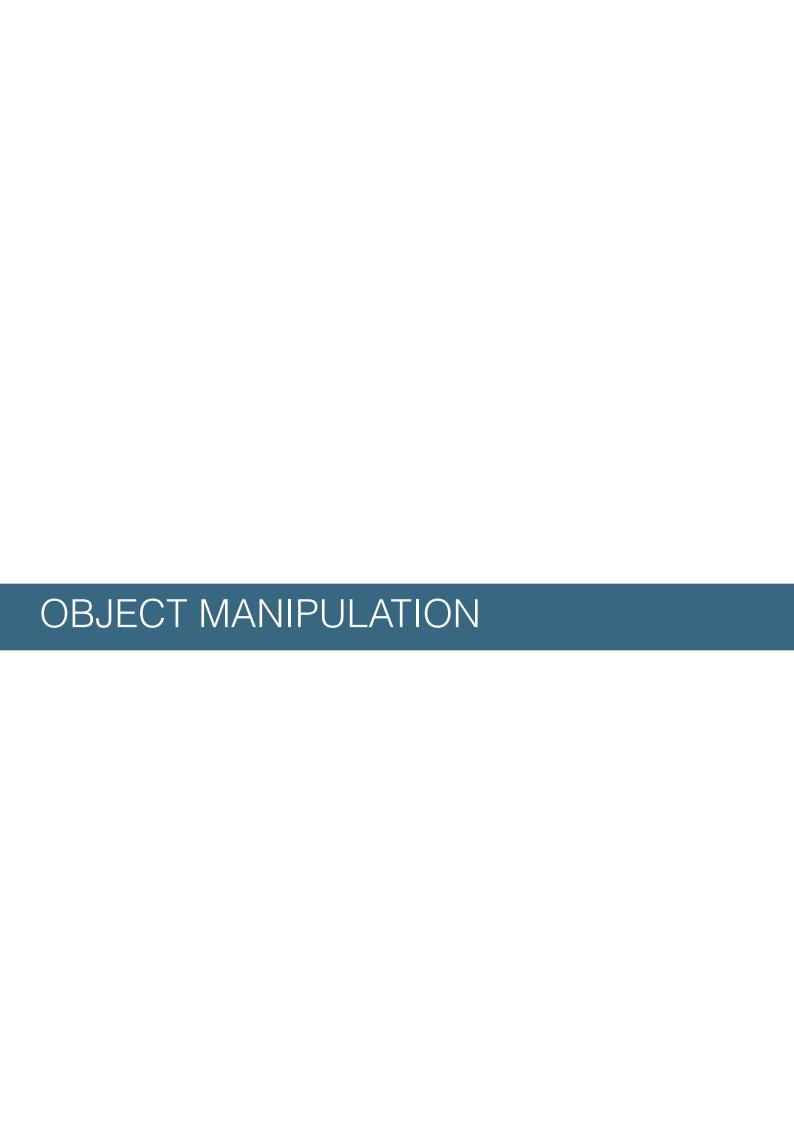

## **OBJECT MANIPULATION**

## **Object Manipulation**

Any physical thing in a Capture project file is an object, whether it be a Lighting Fixture, piece of stage deck, LED screen, table or chair - is irrelevant. They are all treated the same in respect to adding them to the project, moving them around, cloning (copying) them, deleting them and accessing their properties.

To explore more about object manipulation, start a new Capture Project. Do this by going to the main menu in the top left corner and pressing **New**.

Leave the Alpha and Beta views with their default settings. Change the Gamma view to the **Live** mode by clicking on the green list button and selecting Live. Your windows should look the same as the image below.

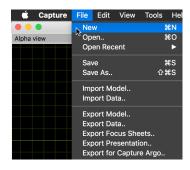

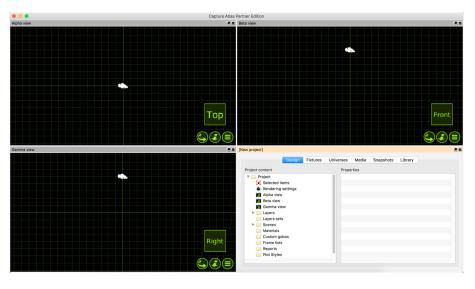

## Adding objects to the project

Now we have a clean project file, we can proceed to add some objects to it.

To add an object to the project, we must first locate it from the Library. The **Library tab** in the **Project Window** is where all objects can belocated. We want to add a stage floor.

Navigate to the Library, double click on **Objects**, then again on **Forms**. Click on the **Box** form and drag it into either the **Alpha** or **Beta** view. Your project should look something like the image below.

We can now proceed to changing the properties of the box

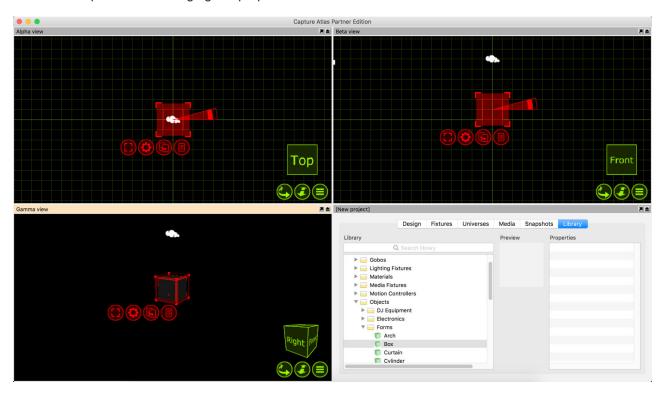

so that it looks more like a stage floor. You may select the box by simply clicking on it in any of the views. The red navigator will appear around the box. Press the red spanner button to present the options available for the box.

Click the **Properties** option. This will toggle the project window to the **Design tab** with the **Selected Items** section already active showing the properties for the box.

Change the box dimensions to a width of 12m, height of

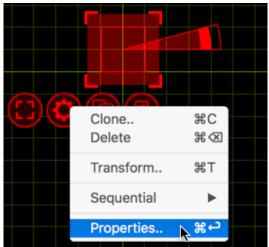

0.1m and a depth of 8m. Your Properties should look like the image below.

The end result will be the box looking a lot more like a floor,

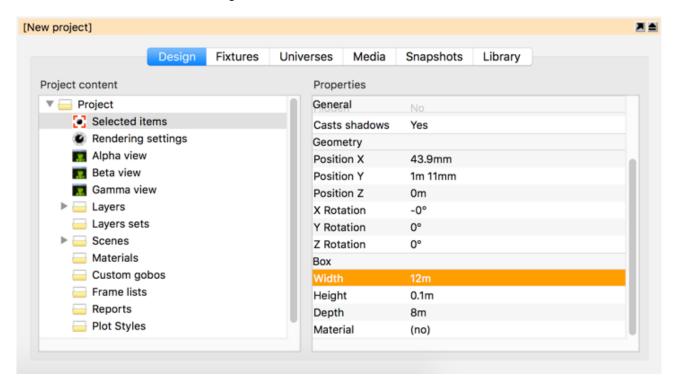

shown below.

Now we have a stage floor in place we can proceed to add

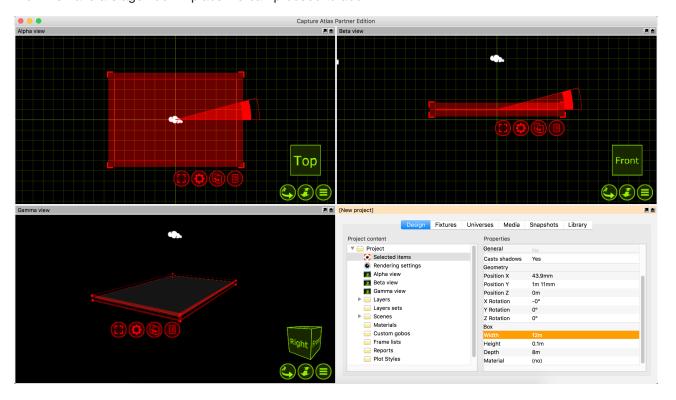

some more objects. We will add some truss in above the stage. Adding a piece of truss is done in the same way the box was added. Locate the desired piece in the library and drag it into either the Alpha are Beta view. For the sake of example, we will use a piece of truss from the **Generic** folder. Double click the **Truss** folder, double click again on the **Generic** folder, and again on **Box**. Choose the **Generic Rectangular Section** and drag it into one of the views.

The Truss is 2m wide. We know that the stage floor is 12m

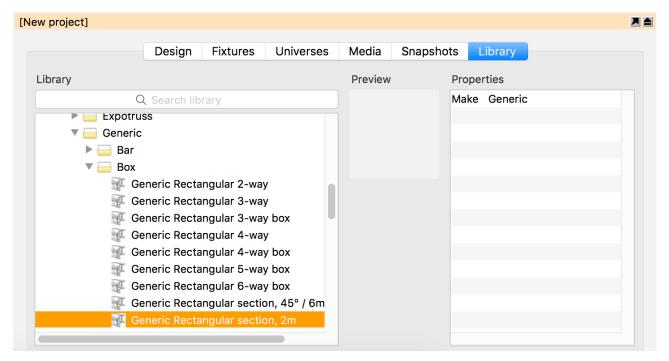

wide. We now want to add more 2m sections of truss to result in one long truss going from one side of the stage to the other. This can easily be done with the **Clone** feature.

Click on the truss piece to select it. Press the red spanner

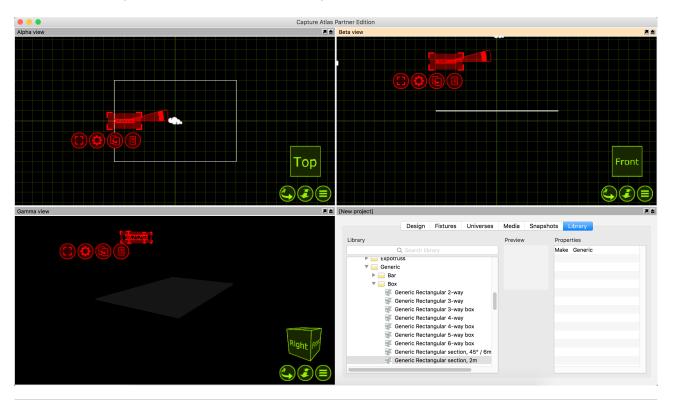

button to access the available options for the truss.

Click the **Clone** option, this will bring up the **Clone** window. Set the **X Offset** to **2m** and set the number of clones to **5**. This will then add sections of 2m truss right across our 12m wide stage evenly.

Currently, they still act as 6 separate pieces of truss. Select

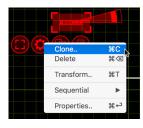

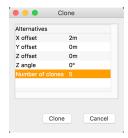

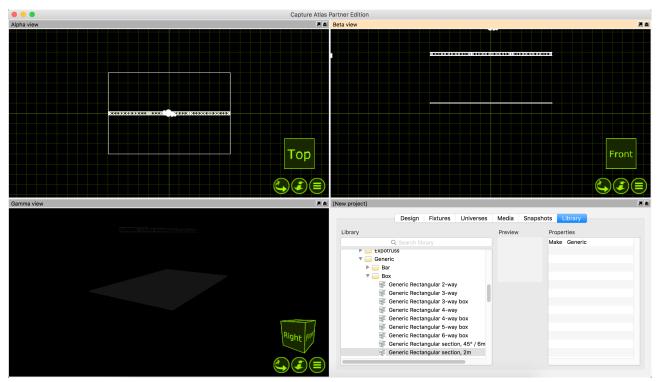

the pieces and press the red spanner button again. Choose the **Group** option and now the 6 sections are grouped together. They can now be moved and manipulated all as one.

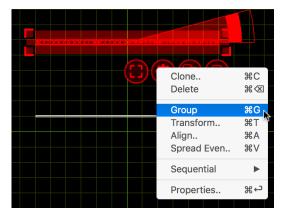

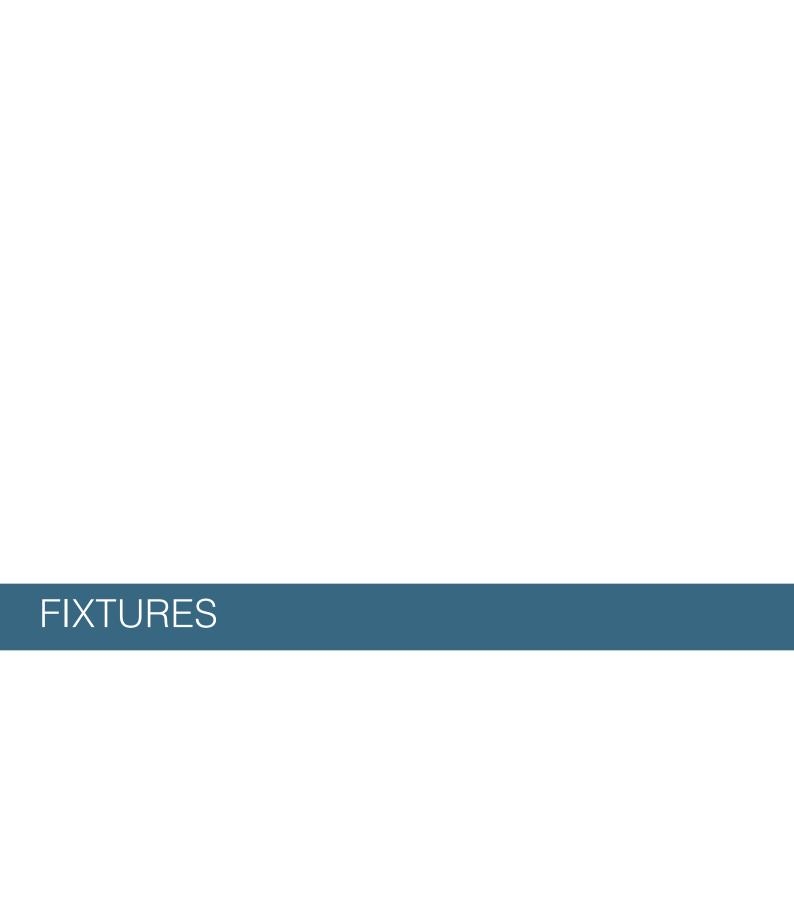

## **FIXTURES**

### Fixtures overwiev

Fixtures are handled in pretty much the same was as other objects. To add a fixture, it needs to be dragged from the library to one of the wireframe simulator views. Fixtures can be cloned, moved, rotated and deleted the same as any other object.

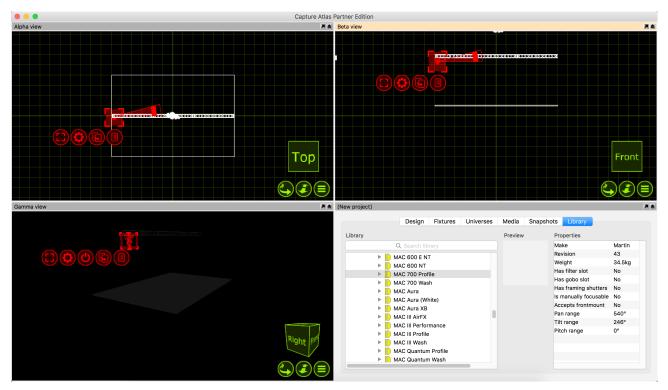

In this example, we add a single Mac 700 profile. We then clone it we end up with one Mac 700 per meter of the truss

Clone the Mac 700 Profile 11 times so the 12m truss has 1 Mac 700 every meter. The Mac 700's now span the truss equally.

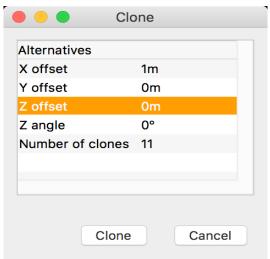

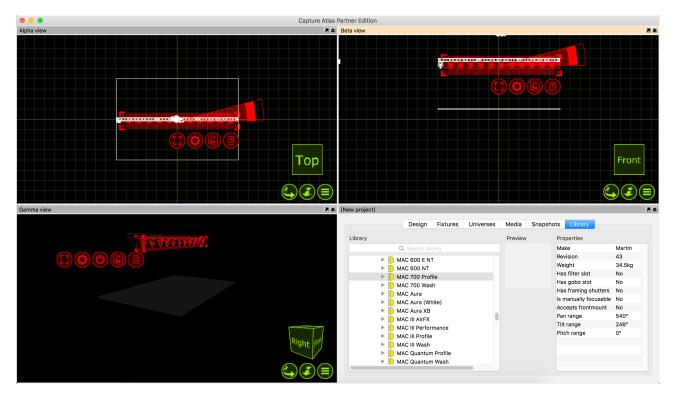

#### **Patching**

Now that we have added the Mac 700's. They need to be patched. There are two ways of patching fixtures in Capture. You can select the fixtures you wish to patch, in the order you want them patched, and from the red spanner (options) menu, you can select "Sequential Patch". The sequential patch window will appear giving you the options of "Start Address", which is formatted by double clicking the option and entering Universe. Address. For examples entering 2.1 would patch the fixtures to Universe 2, Address 1. You may also enter a "Channels between fixtures" number, this is essentially an offset tool.

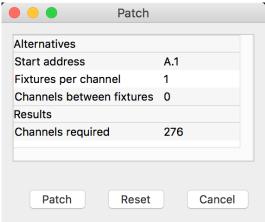

The second option is to drag the fixtures to a start address within a universe window. First, open one of the project universes by double clicking on it in the "Universes" tab of the Project Window. Then select the fixtures in the order you wish to patch them, click and hold the drag button and drag them to a start address in the open universe window.

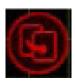

| •         |                     |                     |                     |                     | Unive               | rse - A             |                   |          |           |           |
|-----------|---------------------|---------------------|---------------------|---------------------|---------------------|---------------------|-------------------|----------|-----------|-----------|
| _11       | 2                   | 3                   | 4                   | 5                   | 6                   | 7                   | 8                 | 9        | 10        | 11        |
|           | MAC 700 P<br>Dimmer | Profile<br>Cyan (   | Magent              | Yellow              | Color w             | Gobo w              | Rotatin           | Rotatin  | Gobo w    | Static g  |
| 12        | 13                  | 14                  | 15                  | 16                  | 17                  | 18                  | 19                | 20       | 21        | 22        |
| Gobo a    | Gobo a              | Prism               | Iris (M             | Focus (             | Zoom (              | Pan (M              | Pan, fin          | Tilt (MS | Tilt, fin | Pan/tilt  |
| 23        | 24                  | 25                  | 26                  | 27                  | 28                  | 29                  | 30                | 31       | 32        | 33        |
| Effects   |                     | IAC 700 P<br>Dimmer | Profile<br>Cyan (   | Magent              | Yellow              | Color w             | Gobo w            | Rotatin  | Rotatin   | Gobo w    |
| 34        | 35                  | 36                  | 37                  | 38                  | 39                  | 40                  | 41                | 42       | 43        | 44        |
| Static g  | Gobo a              | Gobo a              | Prism               | Iris (M             | Focus (             | Zoom (              | Pan (M            | Pan, fin | Tilt (MS  | Tilt, fin |
| 45        | 46                  | 47                  | 48                  | 49                  | 50                  | 51                  | 52                | 53       | 54        | 55        |
| Pan/tilt  | Effects             |                     | IAC 700 P<br>Dimmer |                     | Magent              | Yellow              | Color w           | Gobo w   | Rotatin   | Rotatin   |
| 56        | 57                  | 58                  | 59                  | 60                  | 61                  | 62                  | 63                | 64       | 65        | 66        |
| Gobo w    | Static g            | Gobo a              | Gobo a              | Prism               | Iris (M             | Focus (             | Zoom (            | Pan (M   | Pan, fin  | Tilt (MS  |
| 67        | 68                  | 69                  | 70                  | 71                  | 72                  | 73                  | 74                | 75       | 76        | 77        |
| Tilt, fin | Pan/tilt            | Effects             |                     | IAC 700 F<br>Dimmer | Profile<br>Cyan (   | Magent              | Yellow            | Color w  | Gobo w    | Rotatin   |
| 78        | 79                  | 80                  | 81                  | 82                  | 83                  | 84                  | 85                | 86       | 87        | 88        |
| Rotatin   | Gobo w              | Static g            | Gobo a              | Gobo a              | Prism               | Iris (M             | Focus (           | Zoom (   | Pan (M    | Pan, fin  |
| 89        | 90                  | 91                  | 92                  | 93                  | 94                  | 95                  | 96                | 97       | 98        | 99        |
| Tilt (MS  | Tilt, fin           | Pan/tilt            | Effects             |                     | IAC 700 F<br>Dimmer | Profile<br>Cyan (   | Magent            | Yellow   | Color w   | Gobo w    |
| 100       | 101                 | 102                 | 103                 | 104                 | 105                 | 106                 | 107               | 108      | 109       | 110       |
| Rotatin   | Rotatin             | Gobo w              | Static g            | Gobo a              | Gobo a              | Prism               | Iris (M           | Focus (  | Zoom (    | Pan (M    |
| 111       | 112                 | 113                 | 114                 | 115                 | 116                 | 117                 | 118               | 119      | 120       | 121       |
| Pan, fin  | Tilt (MS            | Tilt, fin           | Pan/tilt            | Effects             | Martin M<br>Shutter | IAC 700 F<br>Dimmer | Profile<br>Cyan ( | Magent   | Yellow    | Color w   |
| 122       | 123                 | 124                 | 125                 | 126                 | 127                 | 128                 | 129               | 130      | 131       | 132       |
| Gobo w    | Rotatin             | Rotatin             | Gobo w              | Static g            | Gobo a              | Gobo a              | Prism             | Iris (M  | Focus (   | Zoom (    |
|           |                     |                     |                     |                     |                     |                     |                   |          |           |           |

### **DMX Universes**

Once fixtures are patched onto Captures internal universes, you can link those internal universes to external universes that are coming into Capture via external protocols such as Art-Net, sACN (E1.31), MA-Net (Windows version only), Compulite VC's, ETC Net 2/3, Hog 3/4 and LAN Box.

Very little user intervention is required with most of these protocols. Capture will accept most of them in a "Plug & Play" kind of manner. Once a universe is showing in the "External Universes" section of the Universes tab, then it can be linked to an internal universe in one of two ways.

Universes are managed in the Universes tab of the Project window. The left hand side shows the universes of your project and the right hand side shows universes available from lighting controllers. Capture attempts to automatically connect these, but if you are working with multiple controllers you may wish to override this automatic setup. To do this, select a project universe and then double click on the right hand side on an external universe to pair it with.

By doing this, you will also set the "Block automatic connection" property of the project universe.

Project universes are by default set up as independent 1-512 channel universes. The Usage column illustrates how fixtures patched to each universe will illustrate their patch. In a theatrical environment it may be more convenient to work with a consecutive range of channel numbers (for instance 1 – 2048). This can be achieved by setting the Patch base property of the universes to match your console setup

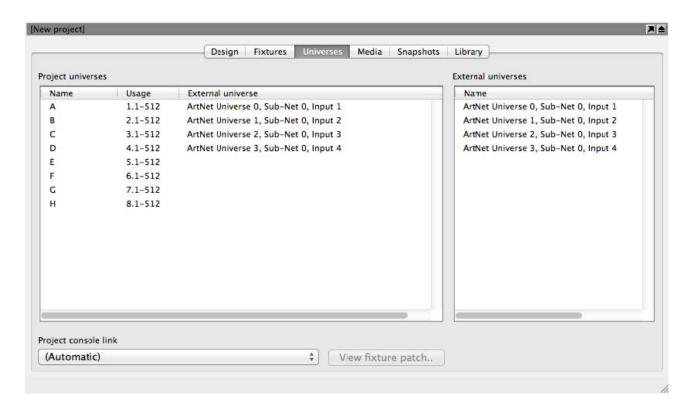

## **Fixture Settings**

Changing the settings of Fixtures in the Project is done in the Design Tab of the Project Window. Some of the main fixture properties that appear here:

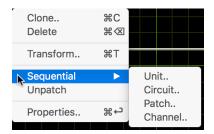

#### **Swapping Fixtures**

Swapping fixtures in Capture is very easy. To swap fixtures, select the old fixtures first, then locate your new fixture from the library. Simply drag the new fixture onto one of the selected "old" fixtures. The selection will go a purple color, once you see the purple color, release the mouse button and the fixtures will have been swapped.

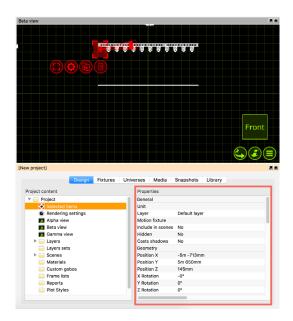

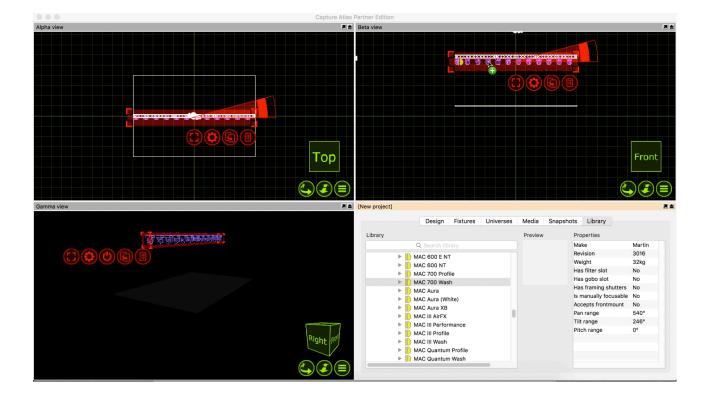

## Custom Gobo/Color Wheels

Changing Gobo/Color frames in intelligent fixtures is very easy, simply open the current wheel via the fixture properties, double clicking on one of the current color/gobo slots in the properties opens the wheel, then drag a new color or gobo from the library to a slot on the wheel and the fixture is automatically updated.

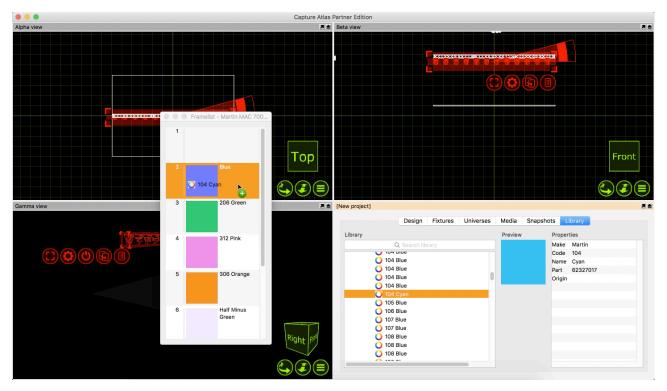

### The Fixture Tab

The Fixture Tab is part of the Project Window. It shows all Fixtures in the show, and all of the following information for them: Unit Number, Channel Number, Name, Circuit, Patch, Mode, Optics, Weight, Color Frames.

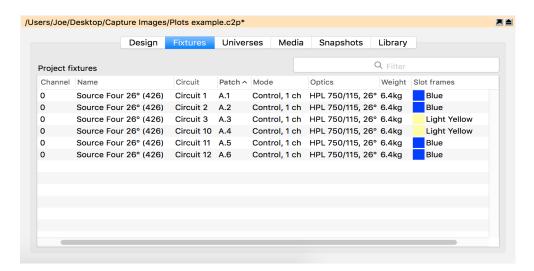

The Fixture Tab can be arranged in a number of ways.

By default, the tab shows all fixtures currently in the project. It can be filtered by using the search function in the top right corner. It can also be filtered by clicking a column header to organize the data in ascending (or descending) order for that property. For example, in the image below, the window is filtered to show the source four fixtures ascending in patch data. The arrow in the Patch property column header denotes that the sheet is arranged showing patch data in ascending order. Clicking the Patch column header for a second time would toggle it into descending order.

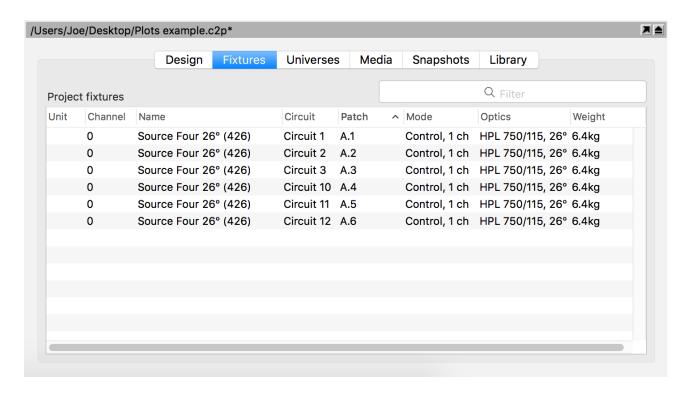

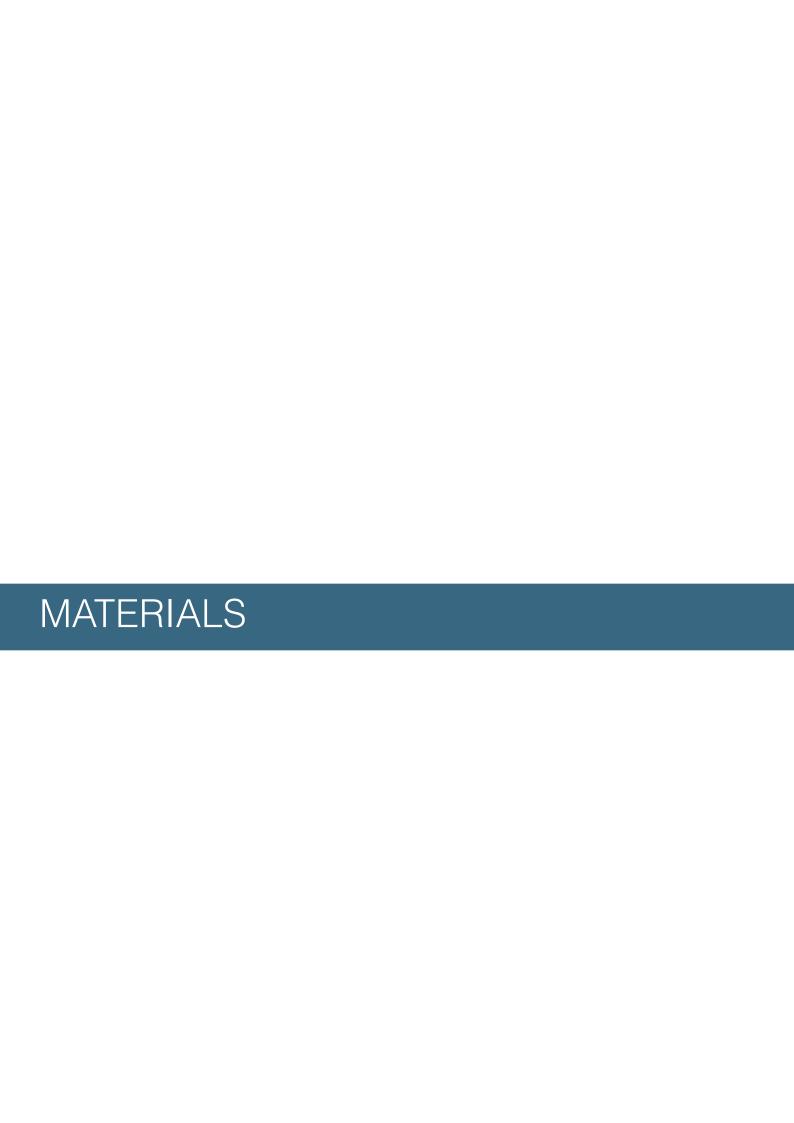

## **MATERIALS**

## **Using Materials**

Materials offer a way of applying a static image or video to an object. The best way to use a material is to think of it as an example of what you object is going to look like. They are useful to make objects appear as different things, for example mapping a picture of a bricks to a thin box, making it appear as a wall.

The library contains a selection of materials which can be applied to objects by dragging and dropping them from the library on to the object. To apply the same material to many objects, you can select the objects first and then drag and drop the material. The image and colour of the material is combined with the colour of the object that the material is applied to. Hence, if the object's colour is set to black, the material will appear black.

You can create your own materials in the **Design tab** of the **Project window** by right clicking on the Materials branch. You can then apply either an image from a file, a video on the local hard drive or streaming video source from a connected media server. To apply your own materials to objects, drag and drop them from the Materials branch rather than the Library tab. The Self illuminated property allows you to create materials that simulate light emitting surfaces such as flat screens or LED panels.

Use the Width and Height properties to define the physical real-world dimensions of the image or streaming video applied. These dimensions define the size of the image regardless of the object it is applied to.

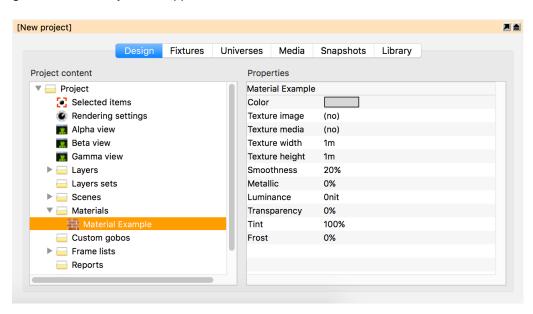

In this example, we will look at using Materials to change the appearance of a thin box. First, make a new material in the project window. You may name your material by right clicking on it and choosing "Rename".

#### New to Capture Atlas are the following image options

| Smoothness   | The Smoothness property defies how rough or smooth a surface is on a microscopic level. A material such as concrete would have a much lower smoothness value to say, varnished wood. |  |  |  |
|--------------|----------------------------------------------------------------------------------------------------|--|--|--|
| Metallic     | The metallic property allows you to mimic metallic looking finishes for metal items such as a car or steel beam.                                                                     |  |  |  |
| Transparency | Transparency allows you to set transparency for an object to act like a piece of glass.                                                                                              |  |  |  |
| Tint         | Tint allows you to tint the color of an object, and when done in conjunction with transparency, can create a stained glass style effect.                                             |  |  |  |
| Frost        | Frost allows you to apply a linear frost value to an object.                                                                                                    |  |  |  |

In the material properties, available on the right when the material is selected, you may choose an image or video source. Double click on

the image option and choose an image from the local hard drive. In this instance, the image will be a picture of some bricks. Once you have

chosen the image, drag the material from the project window to the object you wish to map it to.

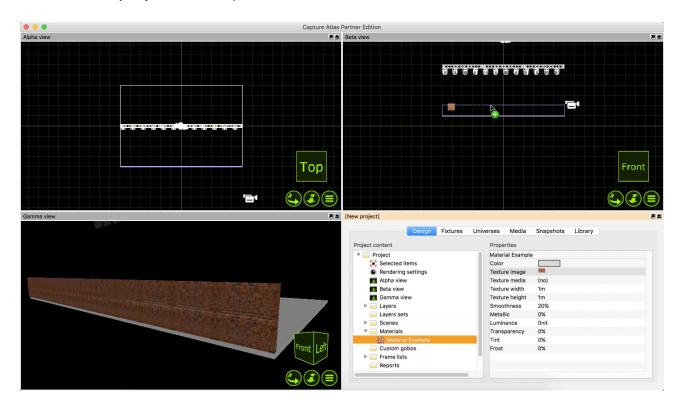

## **Mapping Materials**

Once you have applied a material to an object, you may wish to map the material. Mapping a material consists of using the navigator to resize it, rotate it or fill the object space with the material, the latter is referred to as "Map to Extents". Moving and resizing the material with the navigator is done in the same manner as other objects. You may Map a material to multiple objects at the same time. Simply select all to the objects and drag the material to them, select the "Map Material" mode and map the material to your liking.

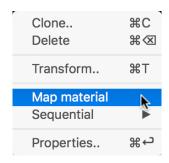

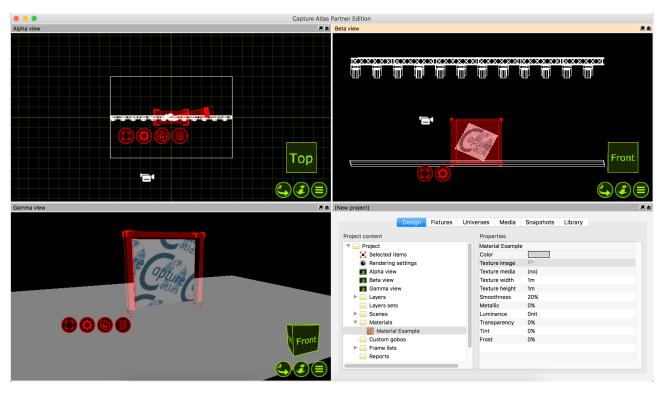

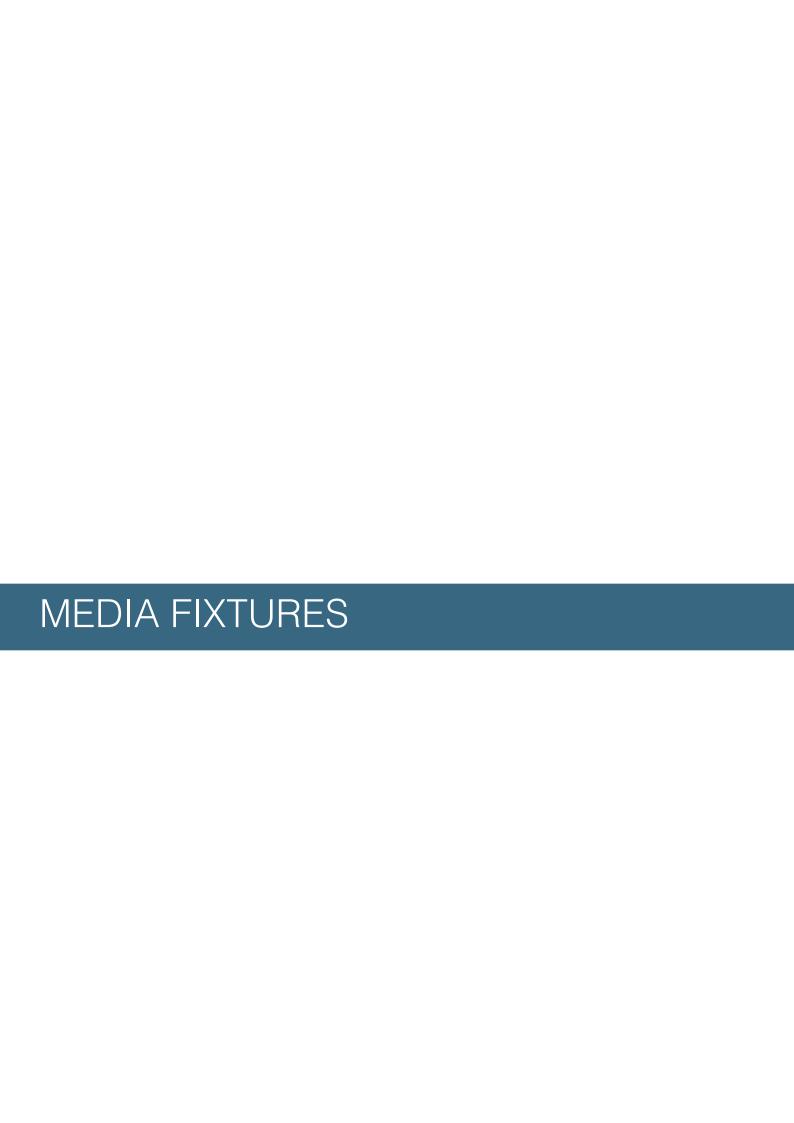

## **MEDIA FIXTURES**

## Video Projectors & Digital Lights

Capture now supports a large library of Media Fixtures such as Video Projectors and Digital Lights. Adding a Media Fixture to a Capture Project is the same as anything elsedrag it from the library into one of wireframe views.

With Projectors and Digital Lights, they need a video source for any output to be visible. Much like LED Screens, the video source may be an internal video player were by you choose a video file on the computer and play that. Alternatively you may also choose a video source from an external Media Server via CITP for the video source of a Projector.

In this instance we will just use a file on the computer and look at CITP sources in a later chapter.

Add a video projector to the project by dragging it from the library to one of the wireframe simulator views. You can select a non specific projector from the "Generic" section of Media Fixtures in the library. Add a box, and change its properties so that it looks like a video screen. Position the projector so it is pointing at the screen. A quick way to focus a projector (or any type of fixture) is to right click on the surface you wish to focus it on. In this case, its the screen on stage.

The projector will display a test image when it is turned on but not being assigned an image or media player.

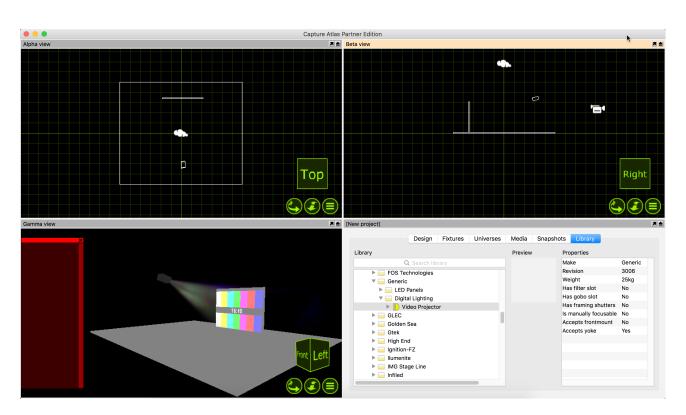

Now, to play video from the projector, you must make a video player within capture. Simply, go to the Media tab in the project window and press the "Add" button in the top right corner and name the Video Player - "Projector Video". Press the "Add Video" button and choose a video file from the local hard drive. You may select multiple videos if you wish. Once you have selected the video you wish to play through the projector, press the play button next to it so the video is playing. Select the Video Projector and access its properties. In the Project Window, double click on the "Media" Property of the projector and choose the video player you made.

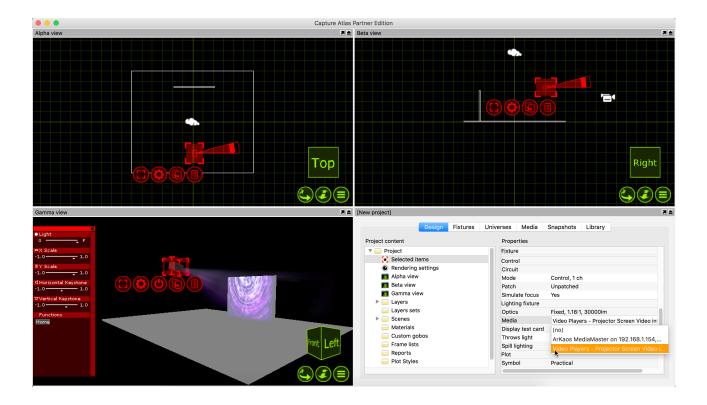

## Video Players

As discussed in the previous section, you can use an internal Video Player to play videos or images on Video Projectors in Capture. The Video Player can be controlled by DMX if desired. The Patch property of the Video Player can be access by clicking "Settings.." for the desired Video Player in the Media tab.

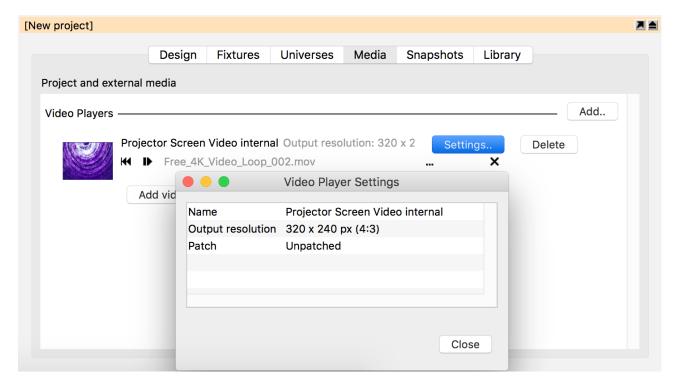

| CHANNEL 1 CONTROL |                               | CHANNEL 2 PLAYLIST INDEX |                  |  |
|-------------------|-------------------------------|--------------------------|------------------|--|
| 0-7               | Pause                         | 0-31                     | Playlist entry 1 |  |
| 8-15              | Play                          | 32 DMX Values per entry  |                  |  |
| 16-23             | Replay (plays from the start) | 248-255                  | Playlist Entry 8 |  |
| 24-31             | Stop                          |                          |                  |  |

#### **Using CITP Media Sources**

Capture supports connecting to Media Servers using the CITP communication protocol. This makes it possible to receive streaming video from a Media Server and apply it to objects like a material. You can view all connected Media Servers in the **Video tab** in the **Project window**.

To apply a streaming video to an object, you must first create a material, select the desired video source, set up the dimensions of the material and then apply the material to the objects. Alternatively you may omit setting up the material dimensions and simply map the material using the material mapping functionality discussed earlier.

Little to zero configuration should be required with CITP. Ensure that the Capture machine and the Media Server are operating in the same range of IP addresses and subnet. If the Capture machine has multiple network adapters, it may be necessary to manually select the adapter you will be using for CITP information. This can be done in the **Connectivity Tab** of the **Options menu**.

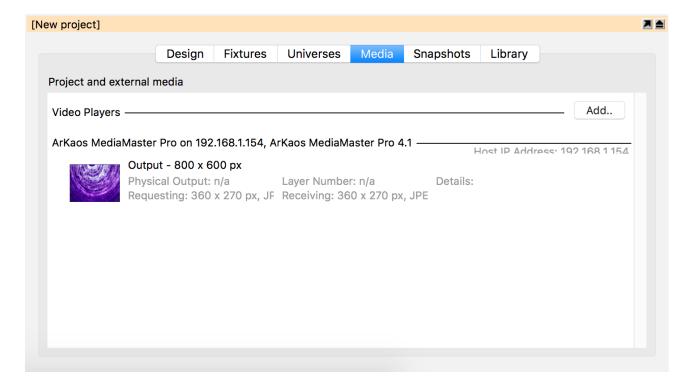

#### Controller & Media Server Connectivity

|                              | MAC OSX | WINDOWS |
|------------------------------|---------|---------|
| Art-Net                      | Yes     | Yes     |
| Avolites ACDI                |         | Yes     |
| CITP                         | Yes     | Yes     |
| Compulite VC                 | Yes     | Yes     |
| EntTec DMX USB Pro Mk1 & Mk2 | Yes     | Yes     |
| ETC Net 2                    | Yes     | Yes     |
| Green Hippo HMap 3           | Yes     | Yes     |
| Hog 3 & 4                    | Yes     | Yes     |
| Kinesys K2                   | Yes     | Yes     |
| LaserAnimation & Pangolin    | Yes     | Yes     |
| MA Net 1 & 2, version 2.9+*  |         | Yes     |
| Streaming ACN                | Yes     | Yes     |

<sup>\*</sup>Requires manual activation; right click in the External universes list of the Universes tab to open the MA-Net configuration dialog.

#### **NDI Video Sources**

Capture supports receiving video from NewTek NDI (http://www.newtek.com/ndi.html) video sources. This makes it possible to receive streaming video from a multitude of both software and hardware solutions. There are also some useful tools for desktop streaming and tests available from the NDI web page of NewTek. Capture lists all NDI sources it finds in the Video tab in the Project Window.

To apply streaming video to an object, follow the same procedure as with CITP Media Sources, described in the previous section.

No configuration is required for NDI, but it is possible to specify one or several NDI groups to limit NDI reception to in the Connectivity Tab of the Options menu. If the Capture machine has multiple network adapters, it may also be necessary to manually select the adapter you wish to use.

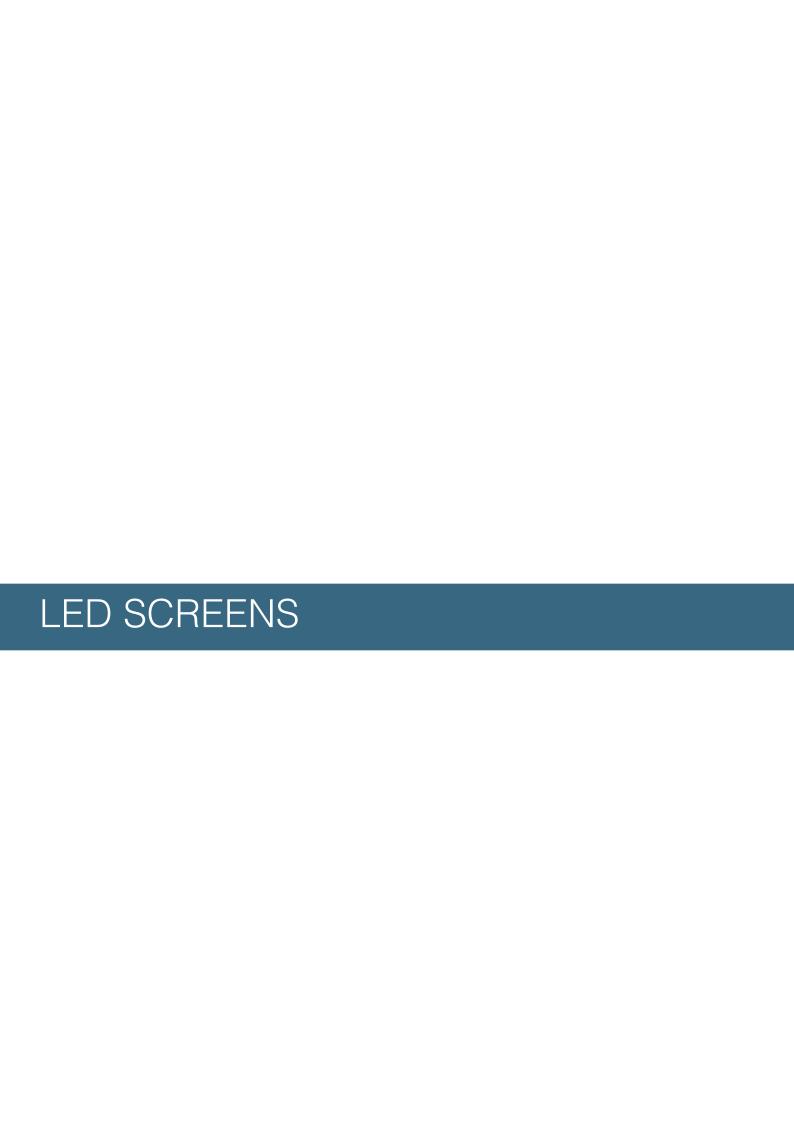

# LED SCREENS

#### **Using LED Screens**

Capture is not only capable of 3D rendering for Lighting Fixtures, but also a wide range of LED Screens too.

Adding an LED screen to a project, is the same as adding a fixture or object. LED Screens can be found under the Media Fixtures section of the library. Locate the particular model you require from the library and drag it into one of the wireframe simulator views. Use the clone function to clone the LED panel however many times is required to create the screen size you desire. Once You have added in an LED screen of the desired size. Mapping video to the screen is done with the use of **Materials** and **Video Players**.

Materials are images or videos you add to an object in capture. Video Players can either be an internal video player were by you choose a video file on the computer and play that. Or you may also choose a video source from an external Media Server via CITP for the video source of a material. In this instance we will just use a file on the computer and look at CITP sources in a later chapter.

Add an LED Panel to the project by dragging it from the library to one of the wireframe simulator views. Clone the panel so you have a suitable size of LED Screen. Your project should look similar to this.

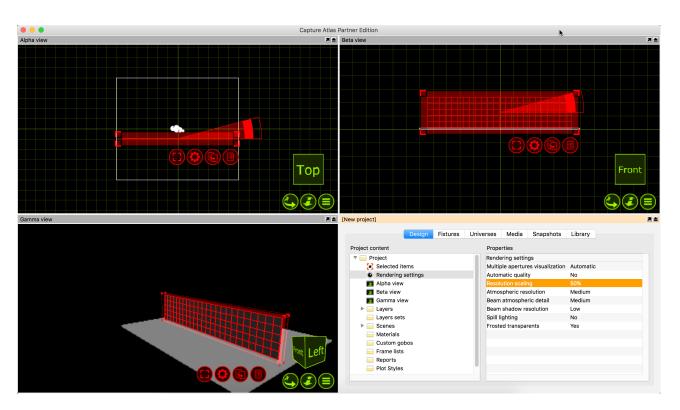

Now, to play video on the LED Screen, you must make a video player within capture. Simply, go to the Media tab in the project window and press the "Add" button in the top right corner and name the Video Player - "LED Screen Video" Press the "Add Video" button and choose a video file from the local hard drive. You may select multiple videos if you wish. Once you have selected the video you wish to play on the screen, press the play button next to it so the video is playing. In the project window, right click on the Materials node and press "Add new Material".

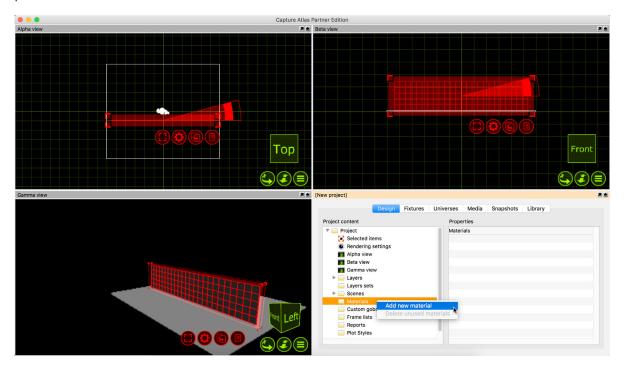

Once you have created the material, you need to link the material to the video player. Do this by selecting the video player from the "Media" option within the material properties.

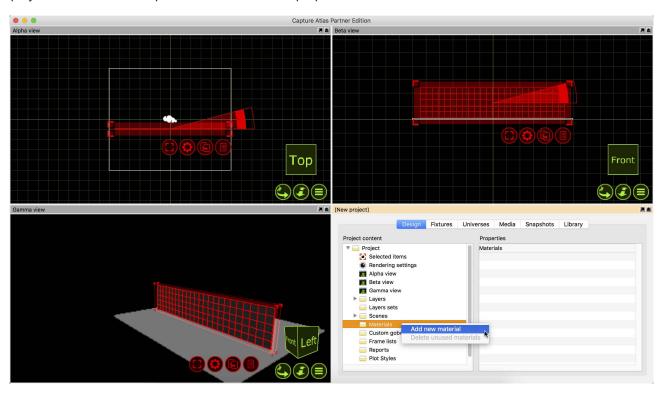

Once the Material has been assigned to the video player, drag the material from the project window to the LED Screen in one of the simulator views. Press the red spanner button and choose the "Map Material" option. Then select the "Map to extents" option, this will set the material to fill the whole screen.

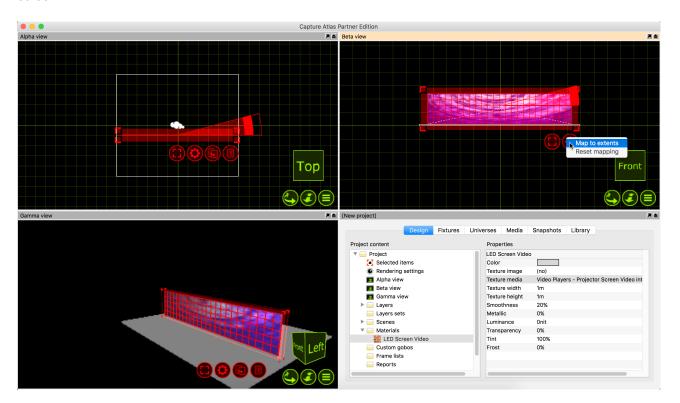

The result will be the LED Screen receiving evenly mapped video across the array from the Video Player.

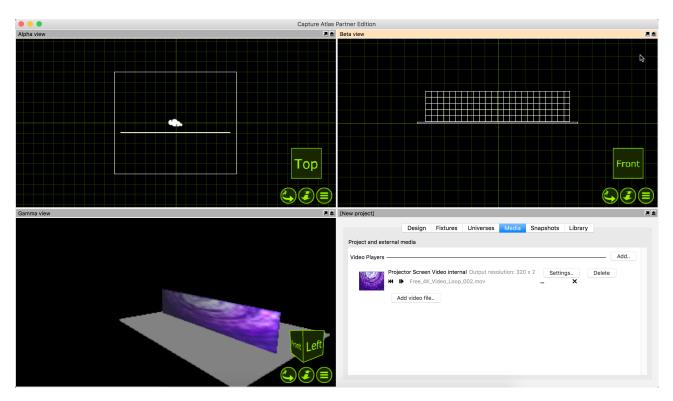

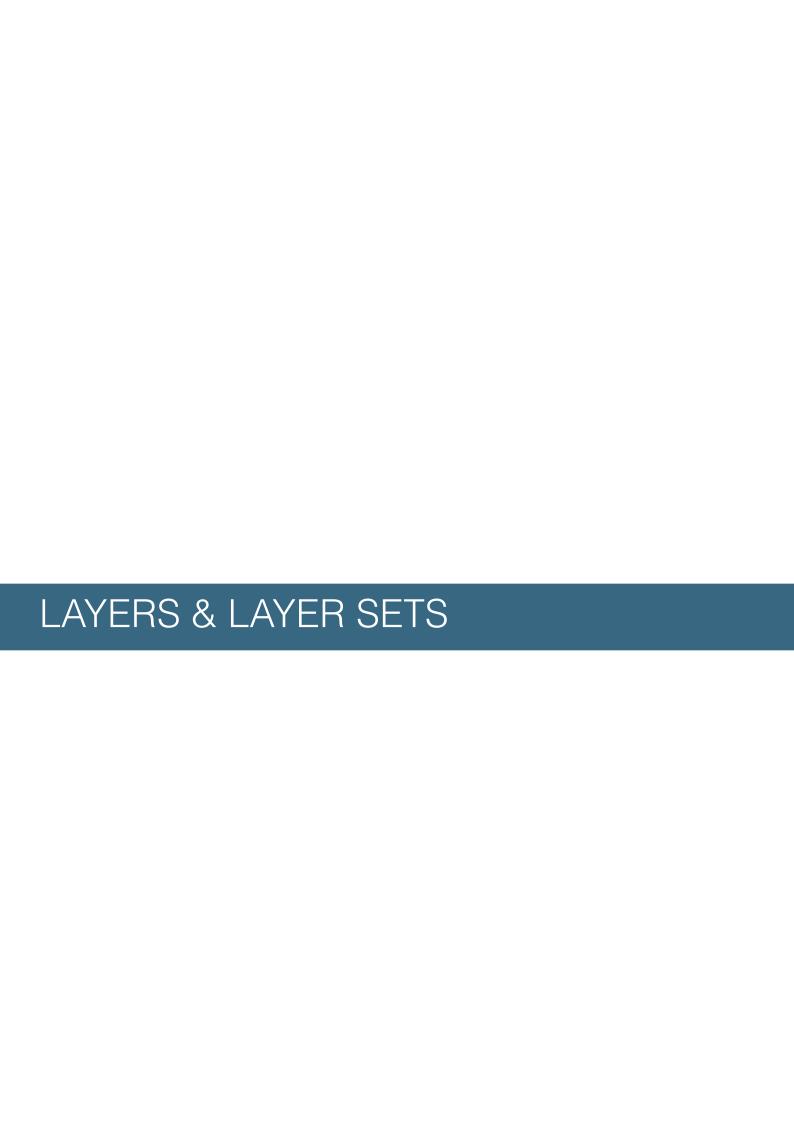

## LAYERS & LAYER SETS

#### **Using Layers**

Both layers and layer sets are managed in the Design tab of the Project window. They are created by right clicking on their corresponding branch on the left hand side. Layers are useful to select & group many objects of a similar nature. Layer sets are essentially just groups of layers. For example having a layer for "All Moving Lights," "All Generics" and "All LED" could be useful. Then they could belong to the layer set - "All Fixtures." Layers and Layer Sets are very useful for managing project files with large amounts of objects & fixtures in.

Objects in a layer with the Locked property set cannot be modified. When the Include in reports property is unchecked, objects in that layer will not appear on reports. Live information and Fixture simulation can also be turned on and off on a per-layer basis in the same fashion. Layer sets are used to define sets of layers to be visible in simulator views and plots. They serve as layer filters and it is useful to note that you may work with different layer set in different views if you wish.

When a simulator view is patched to a universe it is possible to choose the simulator view's layer set via DMX. However, this requires setting up the DMX control slot property of each layer that you wish to be able to choose. There are 64 slots available and they are identified with the numbers 1 through 64. A value of 0 means that it is not possible to select via DMX.

Please note, that hiding layers does not affect light and shows because the objects are still considered physically present. So in order to achieve something like this, you must use Scenes.

To make a new layer, simply right click on the layer node in the project window and press "Add new layer." Name the layer at this point too.

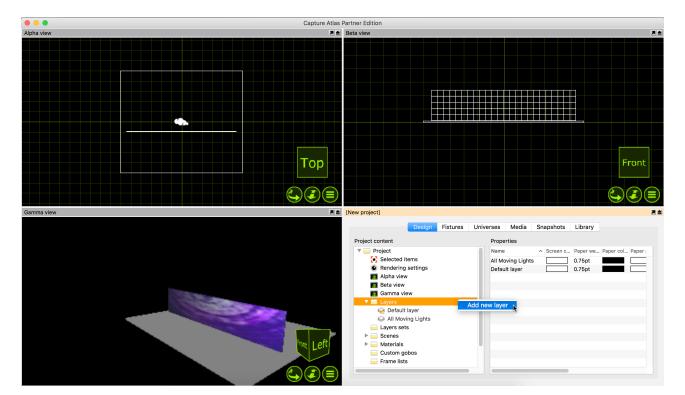

Adding fixtures or objects to the layer can be done in one of two ways, you may either drag the layer from the project window to the selected objects or you may select the objects and double click the "Layer" property in the properties and select the layer there. Adding fixtures to an existing layer is done in the same manner.

#### **Using Layer Sets**

As already discussed, Layer Sets are essentially just groups of Layers. As per our previous example, having a layer for "All Moving Lights," "All Generics" and "All LED" could be useful. They could then belong to the layer set - "All Fixtures".

Adding Layer Sets is done in the same was as layers. Right click on the layer set node in the project window and select "Add new Layer Set". Name the layer set accordingly. Once the layer set is made, select it, by clicking on it. In the right hand section of the window, a listwill appear showing all the current layers. You can use the check boxes to control which layers belong to the layer set you created.

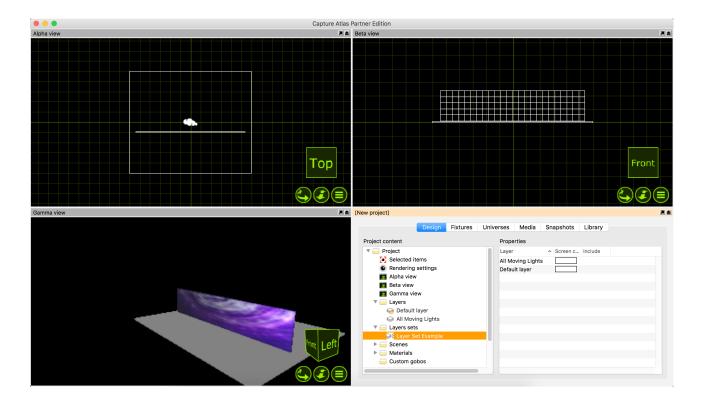

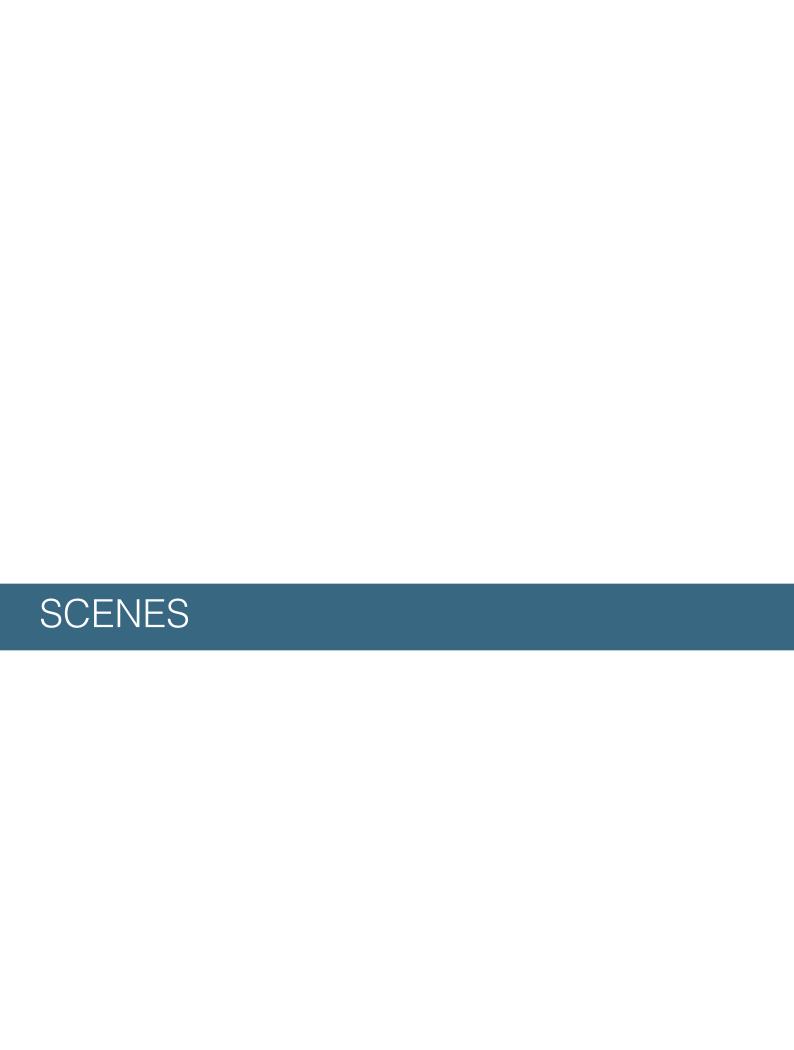

# **SCENES**

## **Using Scenes**

Working with scenes allows you to modify the position and visibility of objects in different parts of a performance. If you wish to do this, it is important to set the Include in scenes property of the objects that wish to have dynamic positioning/visibility (this is important because many items such as the rig, truss and house will usually not be part of what can be moved during a show and keeping them out of scenes prevents you from making serious mistakes). Scenes are not stored or recalled - you are always working in one scene at a time and you can safely switch back and forth between scenes without risking loss of any position information. Scenes are most useful in a Theatre environment were you have one set of scenery for Act one and another set of scenery for Act two. By default there is already one scene in any project file - the "Default Scene". To make more Scenes, right click on the scene node in the project window. Select "Add Scene" and name the scene accordingly.

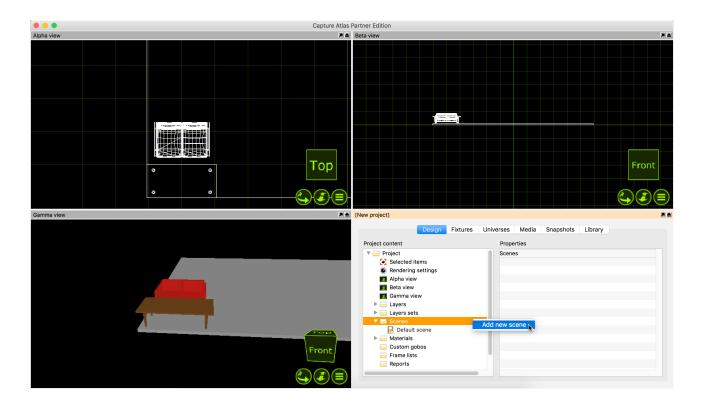

Once you have made a second scene, we can proceed to make a scenery change. Add some scenery and position it as per your liking. Select all of the scenery, in the properties, locate the "Include in scenes" property and set it to "Yes". Now double click your second scene (or right click on it and select "Go to scene"). Now we are in the second scene, move the scenery to a new location. Now switching between the two scenes moves the scenery between the two locations.

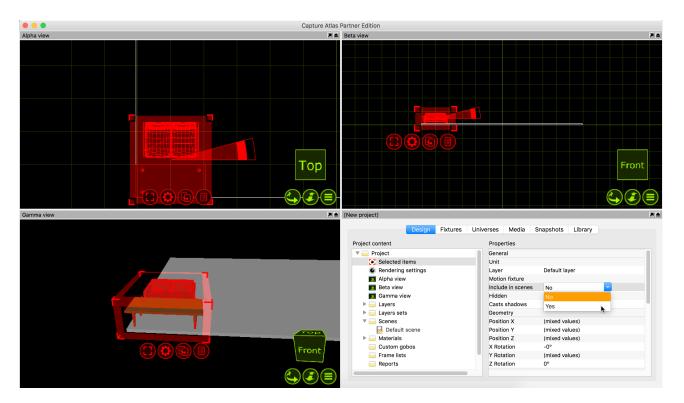

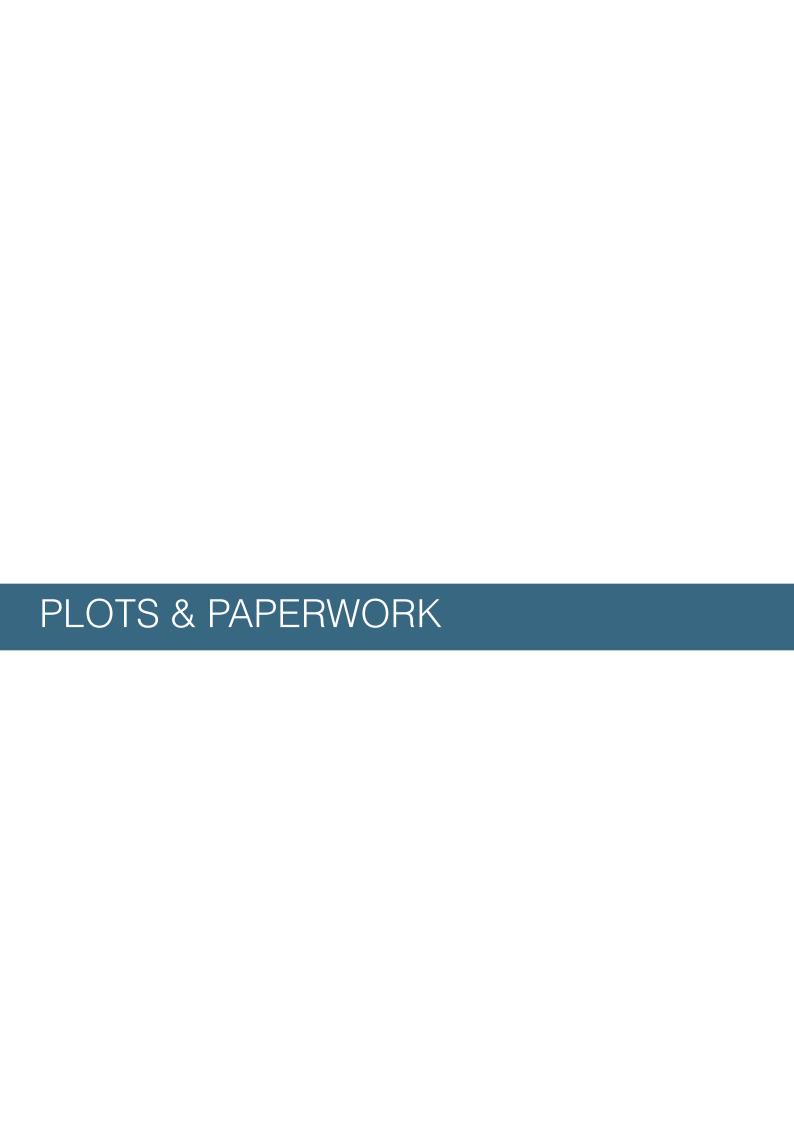

# PLOTS & PAPERWORK

## **Plots**

The plots functionality in Capture allows users to create paperwork of lighting plots featuring key information about the lighting rig. A plot can be viewed and edited in any simulator view that is orientated to the top view & plot mode, as shown below.

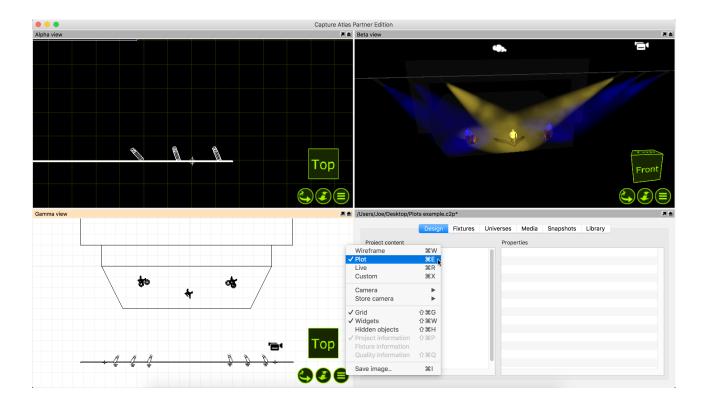

## **Plot Options**

Other than Fixture symbols, there are many other symbols that can appear on plots. The interactive image below shows examples of the available plot symbols. Symbols such as Sightlines, Fans, Fog Machines, Rigging Points etc may all be dragged into the project from the library just like other items. If you are unhappy with the default symbol for a fixture, you may drag a different symbol from the library to the selected fixture.

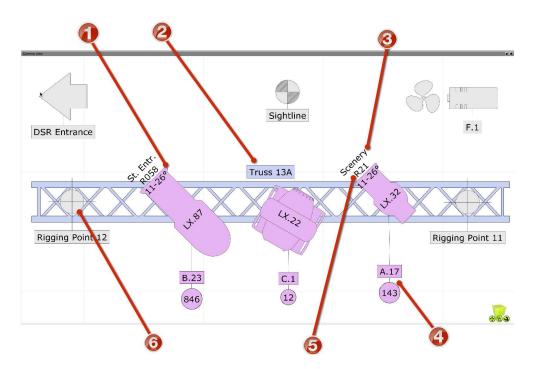

| 1 | Optical information         |
|---|-----------------------------|
| 2 | Label                       |
| 3 | Focus Information           |
| 4 | Patch & Circuit Information |
| 5 | Colour Filter Information   |
| 6 | Rigging Point               |

#### Fixture Properties with Plots

When fixtures are selected, there are some plot specific properties that are useful to know about.

"Symbol" will control which symbol is used on the plot for the selected fixture.

"Symbol Usage" will control which views the symbol actually appears in.

"Direction snap" is set to 30 degrees by default, this property controls the direction the fixture is facing on the plot.

"Color by filer" will set the fixture color to match the gel filter it has.

"Focus" is the property that allows text to be placed in front of the fixture to indicate where that fixture is focused. le, drums.

"Show Optics" is the property that controls whether or not the plot displays the optical information of the fixture.

"Show Wattage" is the property that controls whether or not the plot displays the wattage information of the fixture.

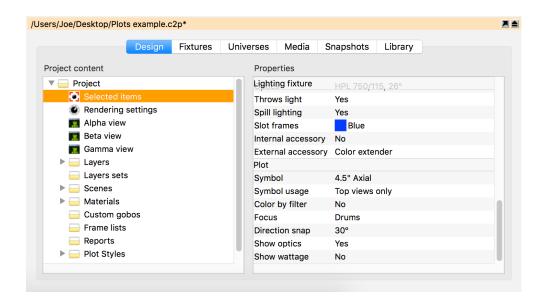

## Plot Styles

With Capture Argo, there is now an option to create styles for use with specific plots later. There are multiple properties that can be included in a style, which can toggle on and off.

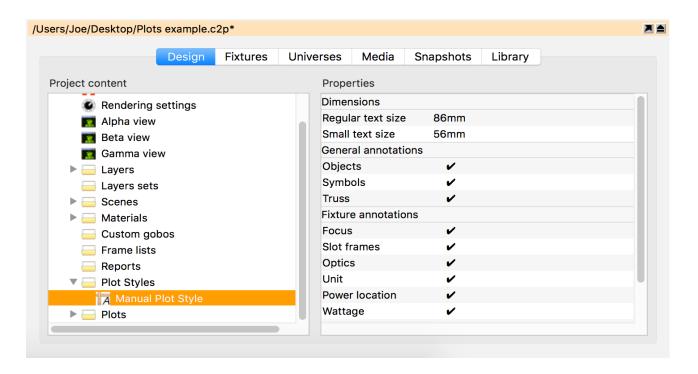

#### **Exporting Plots**

Once a plot has been made in a paper simulator view, it can then be exported for print. To do this, create a new Plot by right clicking on "Plots" in the Project Window and clicking "New." Multiple Plots can be added in this manner. Adding multiple plots to the same project file is very useful for creating tidy plots for only certain parts of a rig. Each Plot can be setup to show only certain Layer sets and Layers based on the view you insert into it.

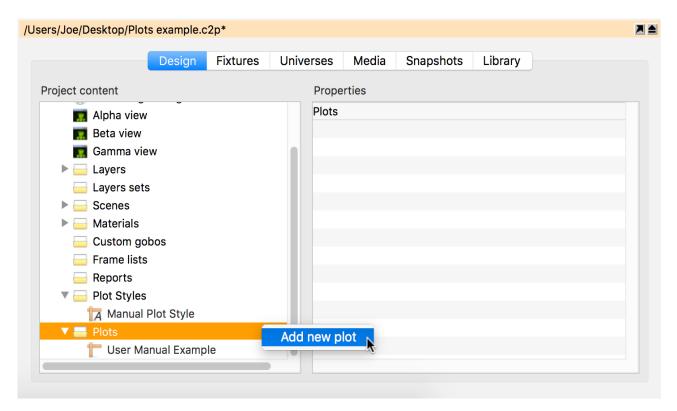

Once you have added a plot in the Project Window. Double click on it to open it. The paper settings can be changed in "Page Setup".

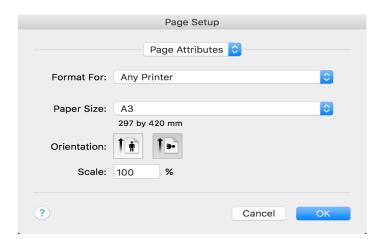

Right clicking on the plot will allow you to add a view to the plot as shown in the image below. You may also add Headers, Images, Text, Layer Keys and Symbol Keys in the same manner as adding a view.

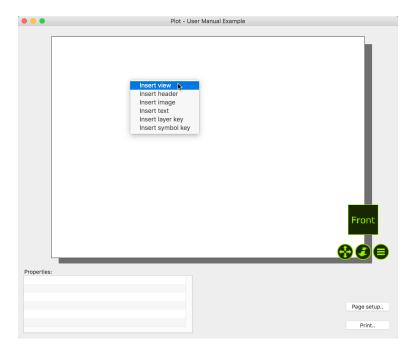

Scale and move the plot to suit the paper.

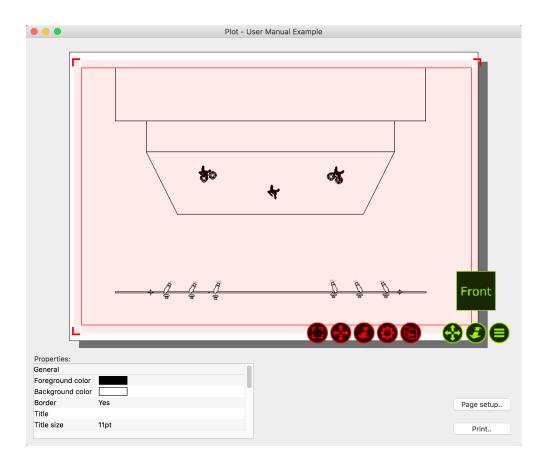

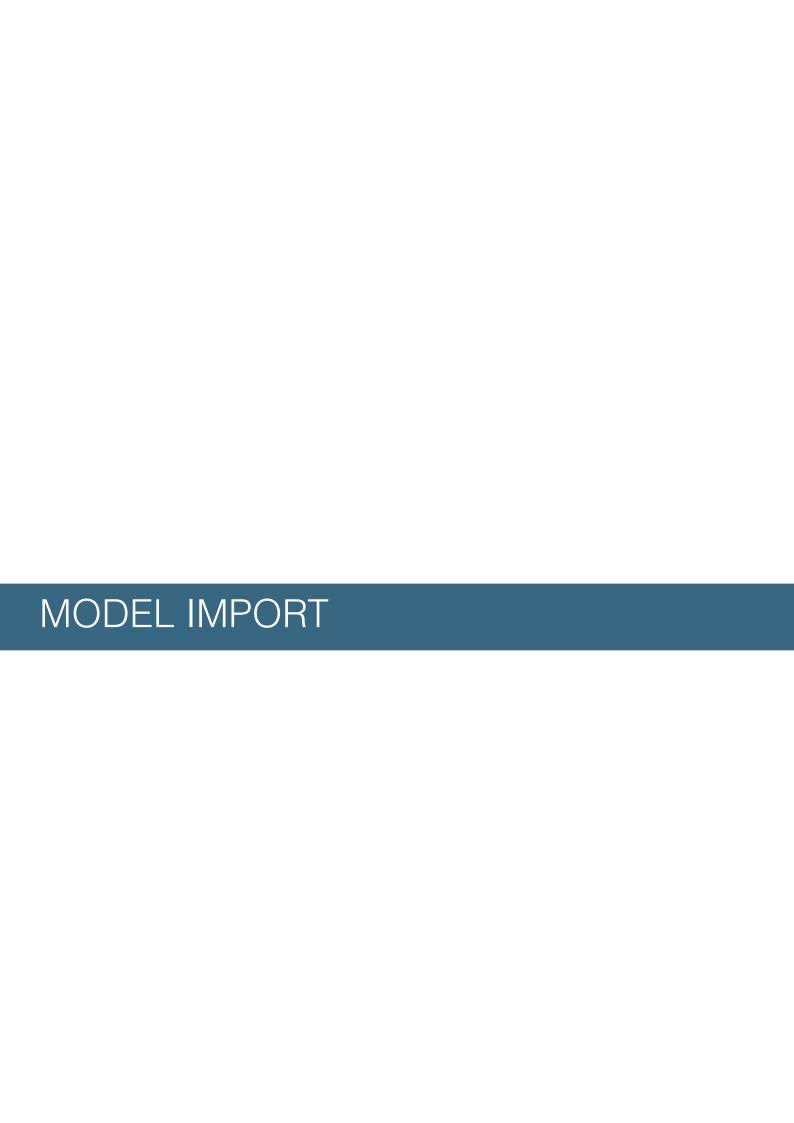

# MODEL IMPORT

#### Using the Import Model tool

The Import Model feature is used to import models from other file formats as well as importing content from other project files. It opens these files in parallell and allows you to copy items into the project you are working with by using the arrow navigator button.

When opening older project files, a window may appear telling you that some fixtures have been updated since the project you are trying to import from. Its good practice to hit "Update" so the new project gets the same version of fixtures as in the current library.

When you drag object into your project you have the option of placing them where you put the mouse pointer or at their original position. Once you have finished, simply close the file you were importing from.

When importing models from other file formats attempts to preserve Drawing block name and Drawing name information. This information can later be useful when replacing imported objects with library fixtures, either manually or using the Import Data feature.

#### Supported model file formats

Capture is able to import drawing information from other softwares using the file formats described below.

#### Autodesk DXF / DWG (.dxf / .dwg)

The DXF format is a relatively simple text based format useful to transfer smaller models and drawings of simple nature. The more complex DWG format can contain more complex information such as solids and materials.

Both the DXF and DWG formats stand out in the fact that they do not enforce a model object hierarchy – a drawing could consist of loosely scattered polygons and lines only. As this is a problem for Capture, all drawing content that does not belong to a "block" will be grouped by layer, material and solids to single objects in Capture. In order for textures to import, the texture image file must located at either the same path as on the computer on which the DXF or DWG was saved, or in the same folder as the DXF or DWG file being imported.

Block defininition names are used as the Drawing block name, however the name of block definitions that only reference other blocks is also used as the Drawing name.

#### Cinema 4D (.c4d)

This is the native format of Maxon's Cinema 4D 3D package.

In order for Capture to be able to import model data from a C4D files it must either have been saved with the Cinema 4D preferences setting Files / Save Polygons for Melange set or using the Save Project for Melange.. function.

All objects in the scene graph are imported, but the tree as such is not preserved in any way. Only flat and UVW texture projections are supported.

Object names are used as the **Drawing name** and the name of the object referenced by an instance object is used as the **Drawing block name**.

#### Cinema 4D Hantmade Stage plugin support

When importing Cinema 4D files, Capture recognized Hantmade Stage fixtures and imports them as single objects. If a Capture fixture identity has been set a fixture's Capture export settings, the fixture is automatically replaced with a fixture from Capture's library.

#### Sketchup (.skp)

This is the native format of Trimble's Sketchup make and Sketchup Pro software packages.

While Sketchup supports double-sided materials Capture does not and will favor the front material over the back material. Capture will also preserve block and group transformations (useful for replace fixture operations) as long as no lines or surfaces in the group have been subject to mirroring.

Group and component names are used as the Drawing name and component definition names are used as the Drawing block name.

#### WaveFront (.obj)

This file format was developed by Wavefront Technologies for its Advanced Visualizer animation package in the 1980s. It is a simple and text based, yet very competent file format.

As with the 3DS format, OBJ files do not have material textures embedded. Instead they are loosely packaged alongside the OBJ file, typically in a separate folder.

Group names are used as the Drawing name.

#### 3D Studio (.3ds)

This file format was the native format for the early versions of 3D Studio, a very popular 3D modeling software. It is rich in material settings and information required to produce very realistic models. Capture successfully handles most of the information in a 3DS file, however some of the more advanced material properties are not supported. 3DS textures are not embedded inside the 3DS file but loosely packaged, typically in a folder alongside the 3DS file itself. Be careful to take this into account when sending and receiving 3DS files! There is a rich amount of 3DS files available on the internet. However, many of these have been converted from other formats using automatic conversion tools of questionable quality.

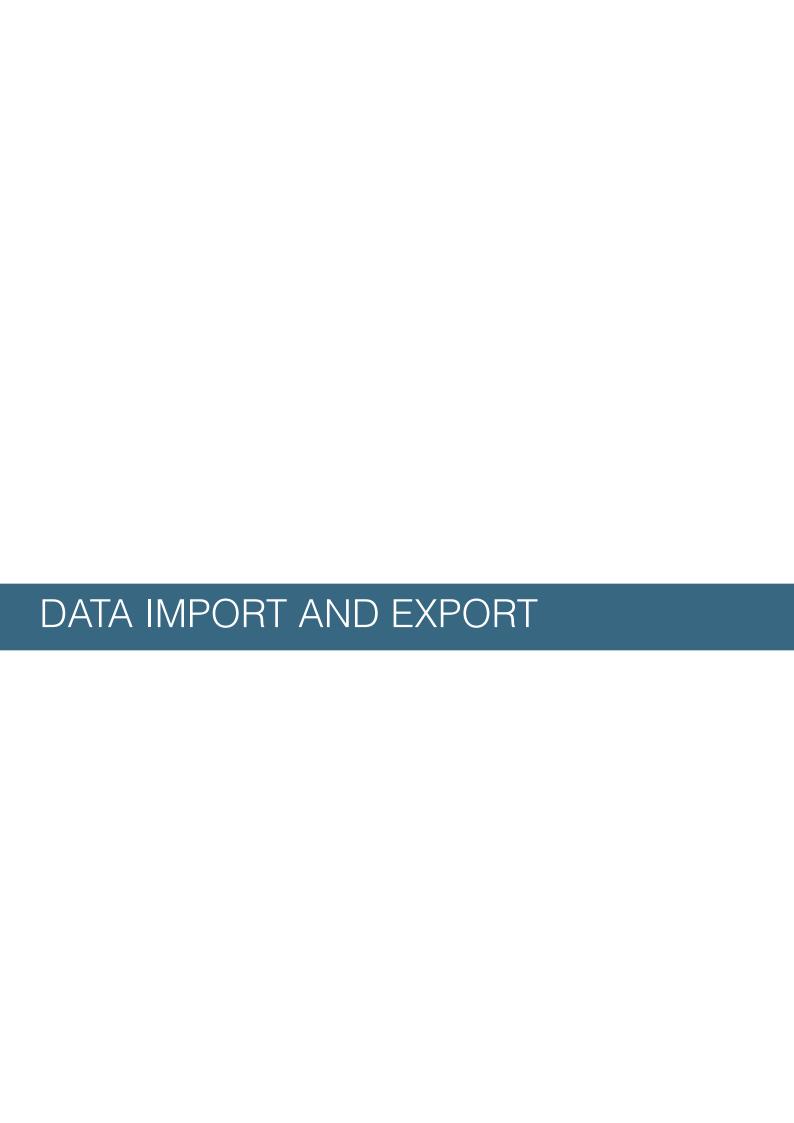

## DATA IMPORT AND EXPORT

#### Using the Import Data tool

The Import Data tool can be found in the File menu and allows you to import a CSV text file containing fixture information which can be used either to add new fixtures to or update existing fixtures in your project.

CSV files are text files with information structured in a spreadsheet-like manner using (typically) commas as column dividers and linebreaks as row dividers. Because they are text files they can be opened and modified in text editors such as TextEdit or Notepad, but they are more typically produced an consumed by spreadsheet applications such as Numbers or Excel.

Capture attempts to configure itself automatically based on the headers Capture uses itself when using the Export Data tool, but also based on headers produced by other popular softwares, but because there is not telling what columns will be present in a CSV file or what headers they might have it may be necessary to manually map some columns from the CSV file to Capture fixture properties. This is done in the File column mapping section.

In order for Capture to know whether to update an existing fixture or add a new fixture it is also necessary to select a property by which to uniquely identify fixtures. This is done with the Identify fixture by dropdown choice.

When Capture finds fixtures in the data file that do not exist in your project it can add new fixtures based on the information in the file. How to determine the type of fixture to add is decided by the column selected for the Fixture property of the New fixtures subsection.

Optionally, Capture can also replace imported objects in your project file with new fixtures. This behaviour is enabled by selecting a column for the Drawing name property of the New fixtures subsection. Capture then uses the Drawing name property of imported objects with the selected column of the data file to find matches. It is possible to choose whether the match needs to be exact or only partial using the Drawing name matching property.

## Using the Export Data tool

The Export Data tool in the File menu can be used to export CSV data files as well as Hog 4 XML patch files of the fixtures in the project and their associated data. Exported CSV files can be opened in any text editors such as TextEdit or Notepad as well as spreadsheet software such as Numbers and Excel. Exported XML files can be inspected in text editors but are intended to be imported in the High End Hog 4 patch setup screen.

To export, go to the "File" menu, select "Export data.." and select the location you wish to store the exported file. Hit "Save" and the file will be exported.

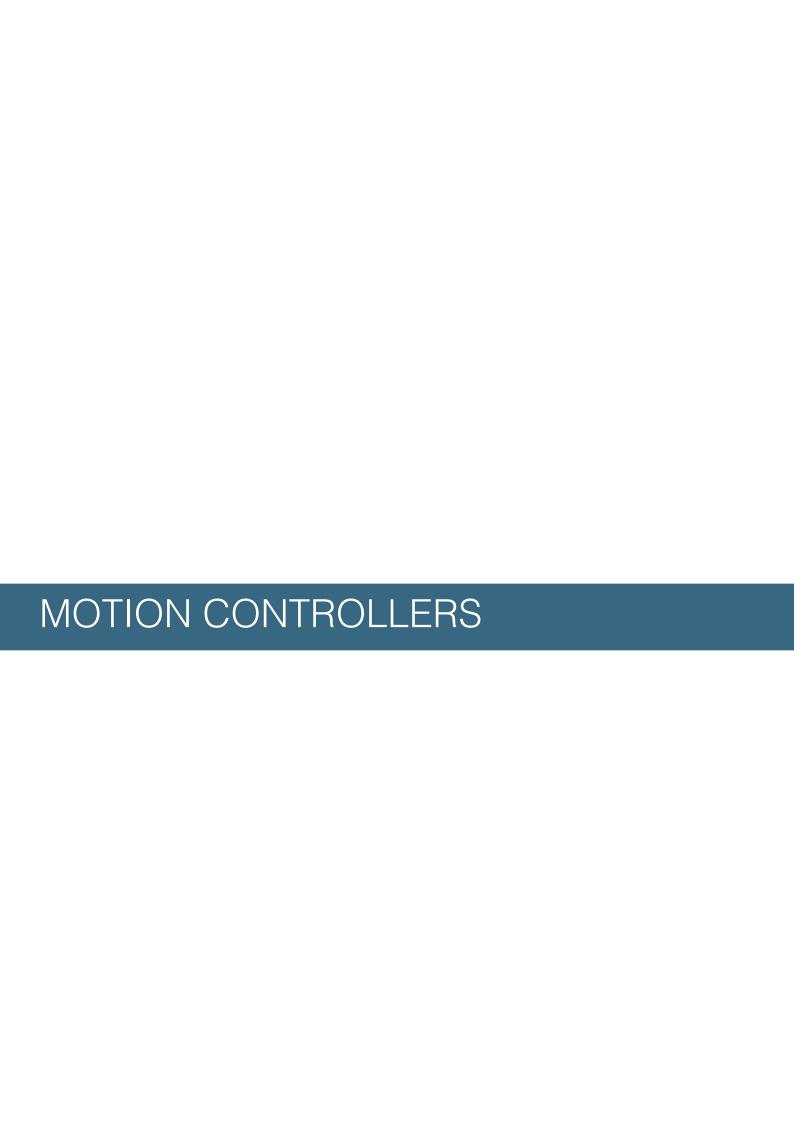

# **MOTION CONTROLLERS**

#### **Using DMX Motion Controllers**

Capture has the functionality to allow incoming DMX channels to be mapped to control the height and rotation of objects. In these examples, we are going to look at moving truss around with DMX. The functionality is not limited to trusses only, it can be used with most objects and forms within Capture.

There are two types of DMX Motion Controllers in Capture. The DMX Mover and the DMX Rotator.

The DMX Motion Controllers are added to a project like any other object in Capture - by dragging them from the Library into one of the simulator views. Its best to look at the controllers like lighting fixtures, they are fixtures in the project. Its good practice to place the movers near to the object they are controlling for ease of identification and manipulation, but they may be hidden from view if required.

The DMX Mover, pictured to the right, has two blobs at each end of the range. The thicker blob indicates the default starting point of the object the Mover is attached to. The thinner blob indicates the lowest point to Mover operates to.

The DMX Rotator, pictured to the right, is shown here as it is seen in the "Orthographic Front" simulator view. The thick blob in the middle of the circle indicates the central rotation point that the object will rotate around. The line protruding from the centre of the circle from the blob is the default starting point. The circle itself indicates the range in which the Rotator can operate. In this case, it is a full circle as the Rotator has a range of 360 degrees.

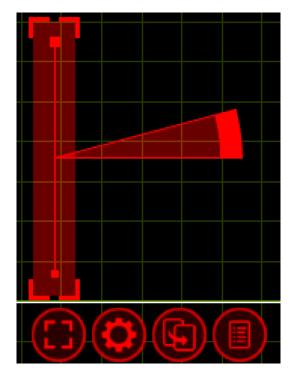

The DMX Mover

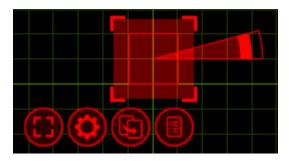

The DMX Rotator

## Adding a DMX Mover

As we discussed, the first type of DMX Motion Controller is the DMX Mover.

The DMX Mover can move an object across a predefined range on the X Y Z axis. The mover can also be configured to operate on only one axis, for example Y, so that the object it is attached too will only move up and down.

Drag the DMX Mover into the project from the library. It can be found under "Motion Controllers". Position it near to the truss it will be linked with, this will make it easier to manage projects with multiple movers.

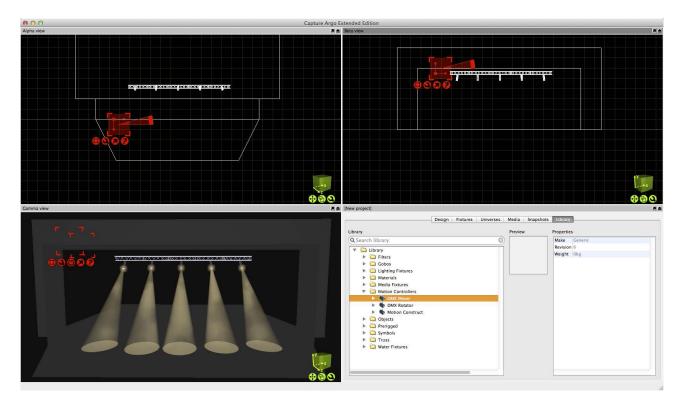

Select the mover and access its properties in the Project Window.

Give the mover a name, using the "Unit" field. Then configure its properties to match the ranges in which you want to mover to operate. In this case, the X and Z range will be 0 and the Y range will be -5.8m as we only want the mover to move the truss up and down. 5.8m is the distance between the truss and the floor.

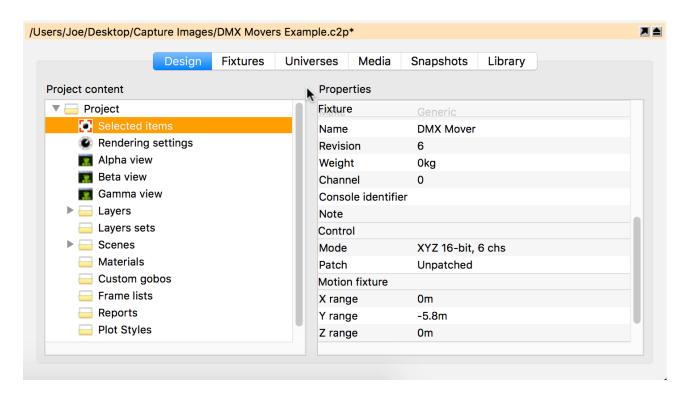

Select the Truss and the Fixtures you wish to move and select the DMX Mover from the "Motion Fixture" property in the Project Window.

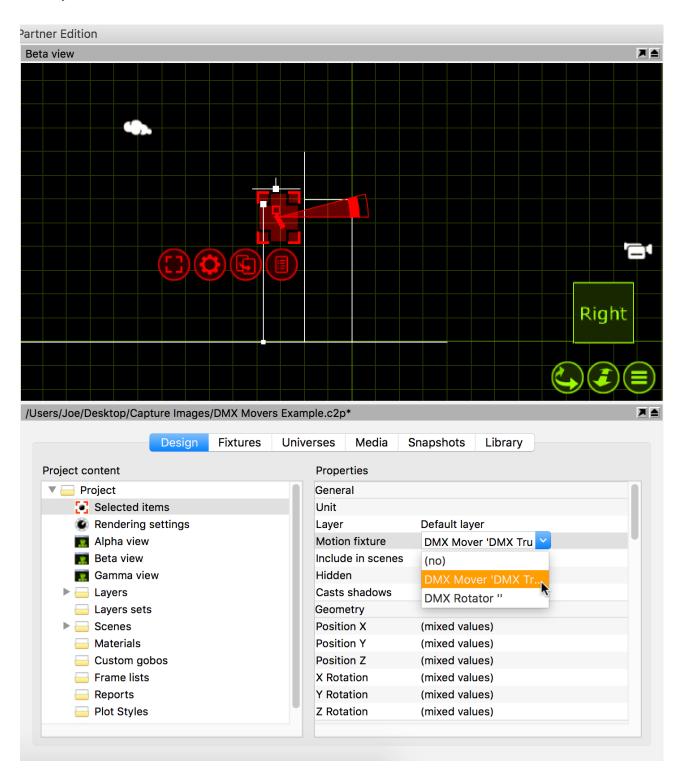

The DMX Mover can now be selected and manipulated in the Live view just like any other fixture.

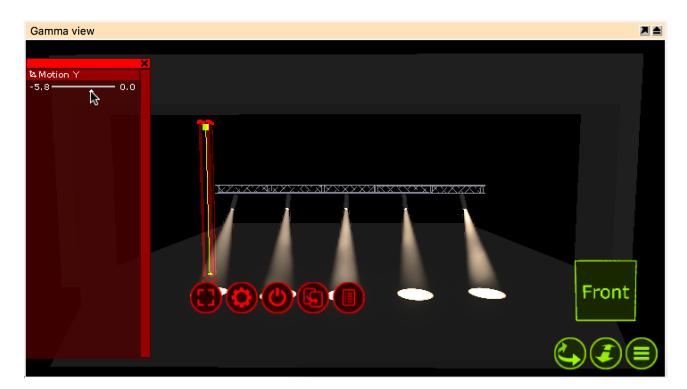

#### Adding a DMX Rotator

The second DMX Motion Controller is the DMX Rotator. The Rotator can be used to rotate an object around on an axis and within a specific range on that axis.

Now we add in a DMX Rotator and link the truss to it. We then go on to link the Rotator to the DMX Mover we created earlier. We call this "Chaining". Once chained together it means that we can select both the Mover & Rotator and have individual control over both. The initial placement of the Rotator is of great importance. Wherever the Rotator is placed will be the point on which the rotation occurs. For example, we place the Rotator in the middle of the truss so that the truss Rotates around that point. Drag the DMX Rotator into the project from the library. It can be found under "Motion Controllers".

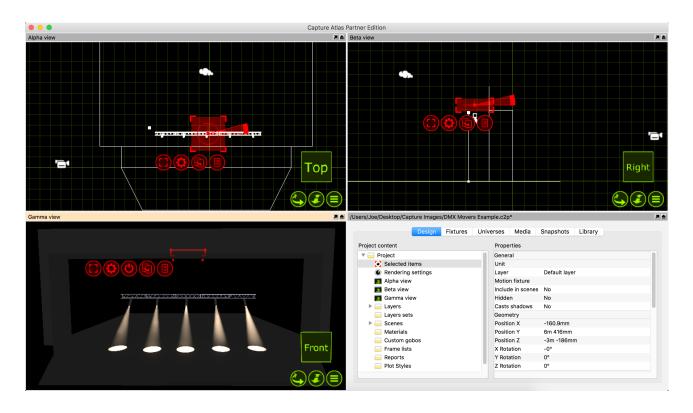

Select the Truss and the Fixtures you wish to rotate and select the DMX Rotator from the "Motion Fixture" property in the Project Window.

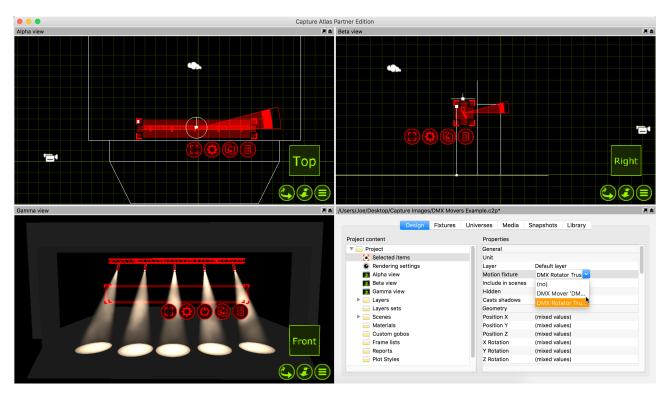

Now, select the DMX Rotator and in the "Motion Fixture" property, assign the Rotator to the DMX Mover. This "Chains" the two motion controllers together so that when we select both, the truss can be moved up and down and rotated at the same time.

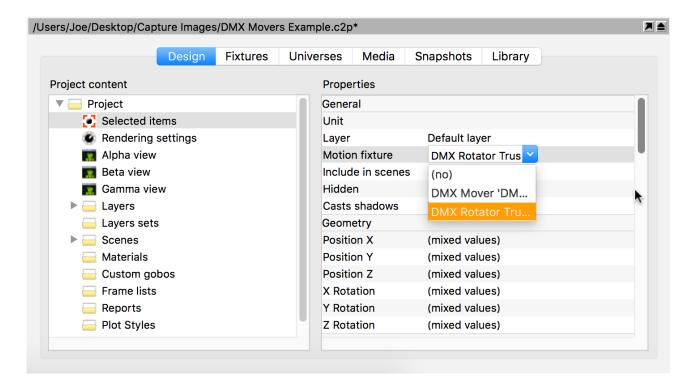

The DMX Mover & Rotator can now be selected and manipulated in the Live view just like any other fixtures.

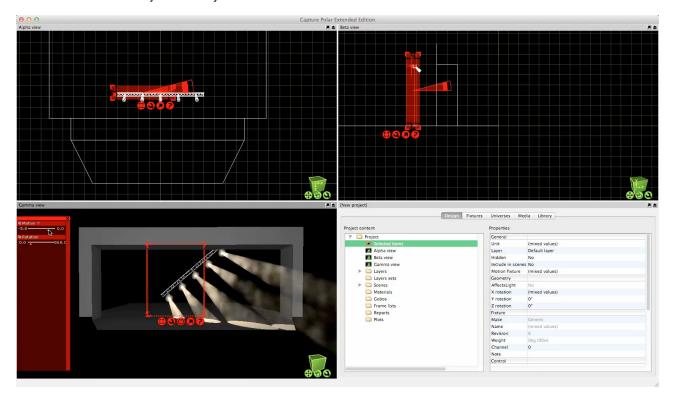

## Patching a DMX Motion Controller

Because a DMX Motion Controller is treated just like a Fixture in Capture, it is patched in the same manner. You can manually enter its patch and mode data in the properties tab of the Project Window, or you may use the drag function to drag it onto the start channel of a particular universe. The patch property for the controller can be found under "Control" in the selected items section of the Design tab.

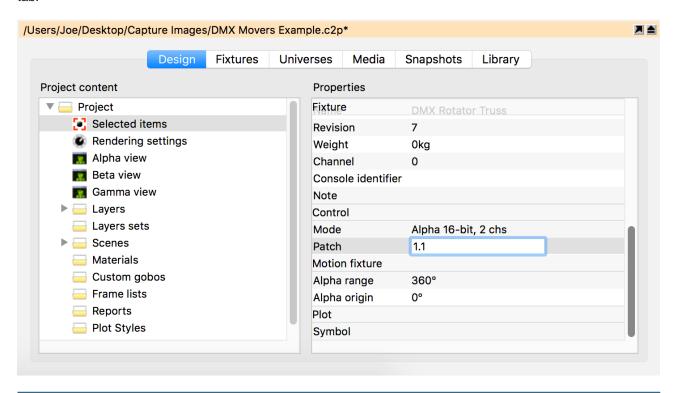

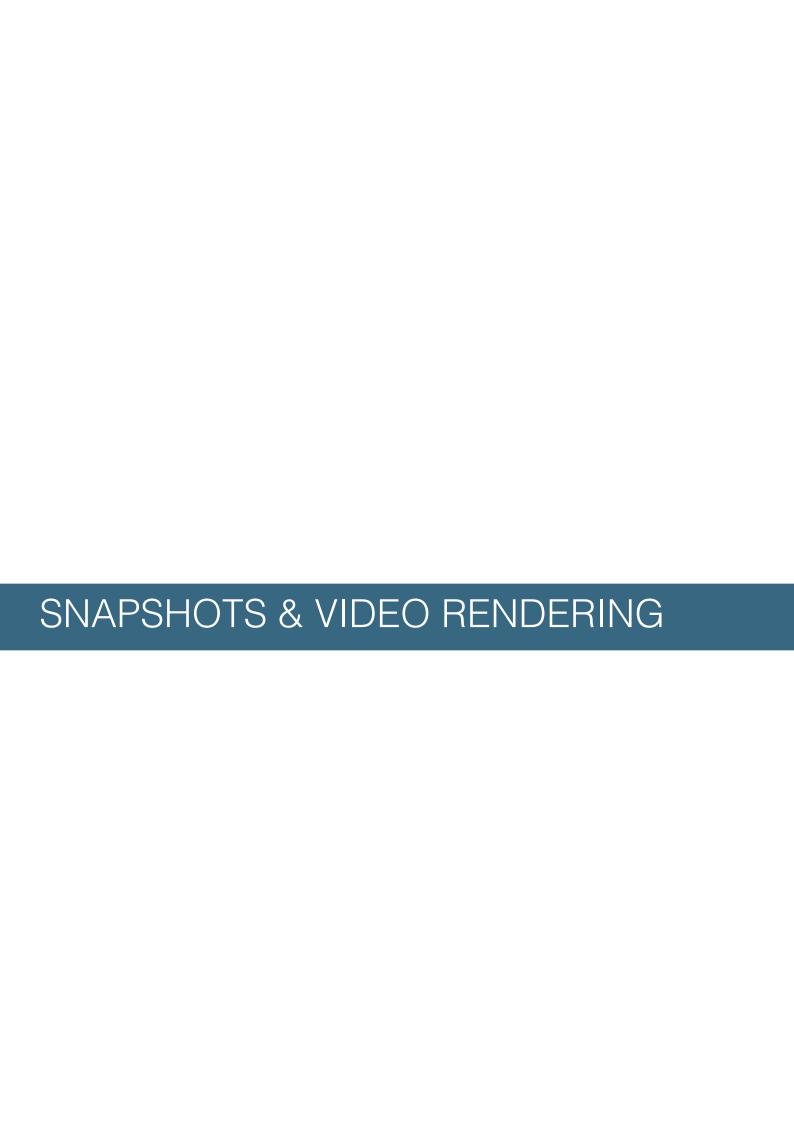

# **SNAPSHOTS & VIDEO RENDERING**

## **Snapshots**

The still snapshots makes it possible to quickly move between key lighting looks while making design changes. even if no console is present. You can create high resolution renders at any point, watermarked with your logo and project information. Record movie snapshots including DMX, media and motion of parts of your show for offline playback. Export stand-alone 'Presentation' files that allow playback of all your snapshots while in an interactive environment - on any computer! Or if you prefer, render a high quality full-frame rate video file of your movie snapshots. To record a snapshot, simply press either the Record Still or Record Movie button in the snapshots tab of the Project Window. When recording a movie look, an extra dialog box will appear that allows you to set the FPS and start/stop. Snapshots can be played back by pressing the Play/Stop buttons the appear to the left of the Snapshot in the Snapshot tab.

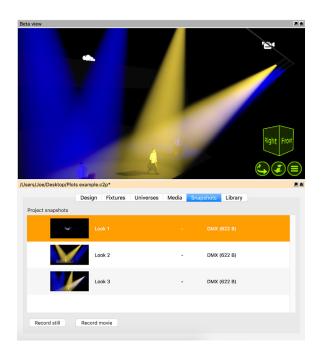

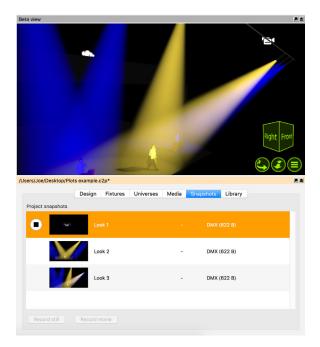

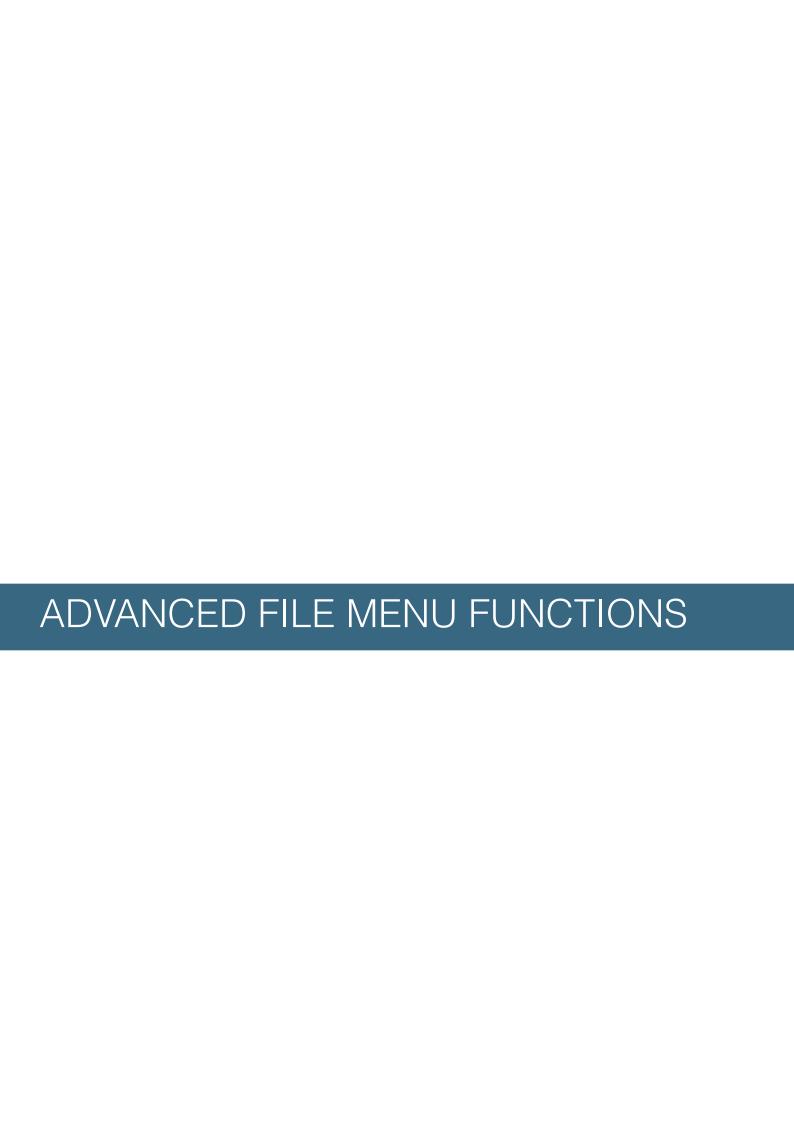

# ADVANCED FILE MENU FUNCTIONS

## Using the Import Model tool

The Import Model feature is used to open up other project files in parallel and allows you to copy items from other projects into the project you are working with (which is done using the arrow navigator button). It was previously called "Extract". When opening older projects, a window may appear telling you that some fixtures have been updated since the project you are trying to import from. Its good practice to hit "Update" so the new project gets the same version of fixtures as in the current library. Select "Import Model" from the "File" menu, select the project you wish to import things from. The selected project will open over the top of your active project. Select some objects/fixtures from the project you want to import to your current project, use the drag button to drag the items into your current project. You have the option of placing them where you put the mouse pointer or at their original position. Once you have finished, simply close the project you imported objects from.

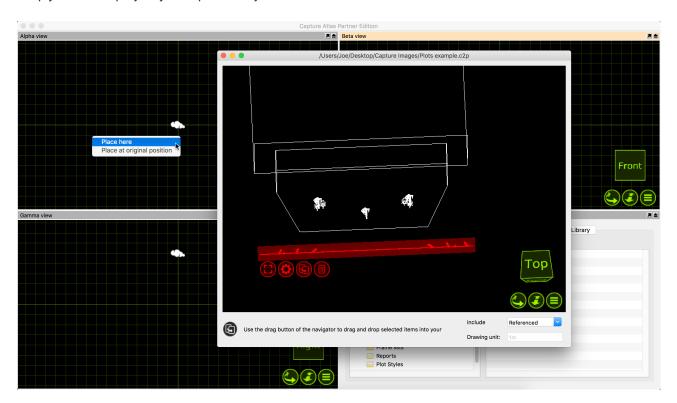

## Using the Import Data Tool

The Import Data tool can be found in the "File" Menu, it allows you to import a CSV or Excel file containing information about a rig to save time with assigning units, circuits, patches etc. The Export Data tool, covered in the next section, defines the format of import and export. Using Import, you can bring anything from the below table between Capture project files. The best way to explore how Import works is to make a Capture project with some fixtures, assign some Units, Circuits, Patch, Channel and gobo information to the fixtures. Use the Export tool as featured in the previous section, and then you can use the information Exported to re-apply the same information for the fixtures in a new project.

| Diaming ino ioninat intolonarigo | Drawing | file | format | interch | ange |
|----------------------------------|---------|------|--------|---------|------|
|----------------------------------|---------|------|--------|---------|------|

Capture is able to import drawing information from other softwares using the industry standard file formats described below.

#### Autodesk DXF / DWG

The DXF format is a relatively simple text based format useful to transfer smaller models and drawings of simple nature. The more complex DWG format can contain more complex information such as solid (ACIS) shapes and materials. Both the DXF and DWG formats stand out in the fact that they do not enforce a model object hierarchy – a drawing could consist of loosely scattered polygons only. As this is a problem for Capture, all drawing content that does not belong to a "block" will be grouped by layer and presented as solid objects in Capture. Capture does not currently support material information in these formats.

#### 3D Studio 3DS

The 3DS file format was the native format for the early versions of 3D Studio, a very popular 3D modeling software. It is rich in material settings and information required to produce very realistic models. Capture successfully handles most of the information in a 3DS file, however some of the more advanced material properties are not supported. 3DS textures are not embedded inside the 3DS file but loosely packaged, typically in a folder alongside the 3DS file itself. Be careful to take this into account when sending and receiving 3DS files! There is a rich amount of 3DS files available on the internet. However, many of these have been converted from other formats using automatic conversion tools of questionable quality.

#### LightWave OBJ

The OBJ file format was developed by Wavefront Technologies for its Advanced Visualizer animation package in the 1980s. It is a simple and text based, yet very competent file format. As with the 3DS format, OBJ files do not have material textures embedded. Instead they are loosely packaged alongside the OBJ file, typically in a separate folder.

| Fixture      | Filters     |
|--------------|-------------|
| Optics       | Gobos       |
| Wattage      | Accessories |
| Unit         | Note        |
| Circuit      | Weight      |
| Channel      | Position X  |
| Patch        | Position Y  |
| DMX Mode     | Position Z  |
| DMX Channels | Focus Pan   |
| Layer        | Focus Tilt  |
| Focus        |             |

#### **Sketchup SKP**

The SKP format is the native format of Trimble's Sketchup make and Sketchup Pro software packages. Capture reads lines, surfaces, blocks, groups, materials and layers from SKP files. While Sketchup supports double-sided materials, Capture does not and will favor the front material over the back material. Capture will also preserve block and group transformations (useful for replace fixture operations) as long as no lines or surfaces in the group have been subject to mirroring.

#### Using the Export Data Tool

The Export Data tool in the File menu can be used to export a CSV file of the fixtures in the project and their associated data. Although the file will open in any plain text reader, its best to open the file in a program such as Excel or Numbers. To export, go to the "File" menu, select "Export data.." and select the location you wish to store the exported file. Hit "Save" and the file will be exported. The following data will be exported and formatted into columns.

## Using the Export Focus Sheets Tool

The export focus sheets feature creates a set of images, one per fixture (or as configured in the configuration dialog presented), giving you a view out through the aperture of the fixture. It requires you to pick a folder into which the images are placed. The feature relies on having assigned "units" within the project, this can be done by using the "Sequential Unit" feature discussed earlier in the manual. Fixtures that do not have a unit number assigned will not be exported. You may create focus sheets based on layer sets, this allows for you to only export certain groups of fixtures. Simply make a layer with only the fixtures you wish to export, assign it to a layer set, then select that layer set in the export options window. If you only want to export focus sheets for the selected fixtures, set the "selected fixtures only" option to "Yes" in the export options.

| Fixture      | Filters     |
|--------------|-------------|
| Optics       | Gobos       |
| Wattage      | Accessories |
| Unit         | Note        |
| Circuit      | Weight      |
| Channel      | Position X  |
| Patch        | Position Y  |
| DMX Mode     | Position Z  |
| DMX Channels | Focus Pan   |
| Layer        | Focus Tilt  |
| Focus        |             |

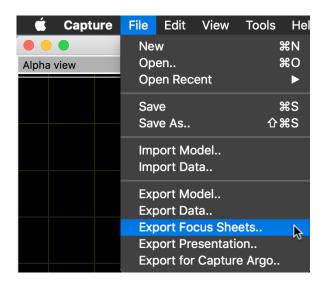

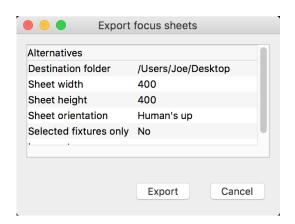

## **Update Library**

Occasionally, it is necessary to update the Fixture Library in between main software releases. This can be accomplished by going to the downloads page of the Capture website http://www.capturesweden.com/Download/Standard.aspx and downloading the latest Library file.

Note that the library file has a .c2z file extension.

In Capture, go to the Tools menu. Select "Library Update" and choose the .c2z file you downloaded. Capture will install this latest library file and then prompt you to restart.

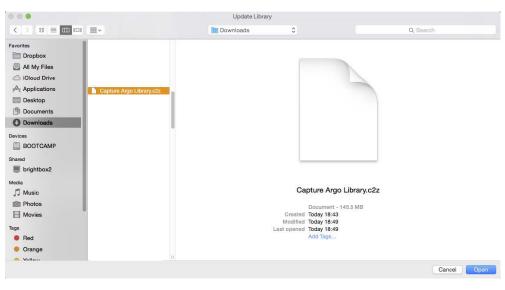

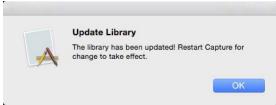

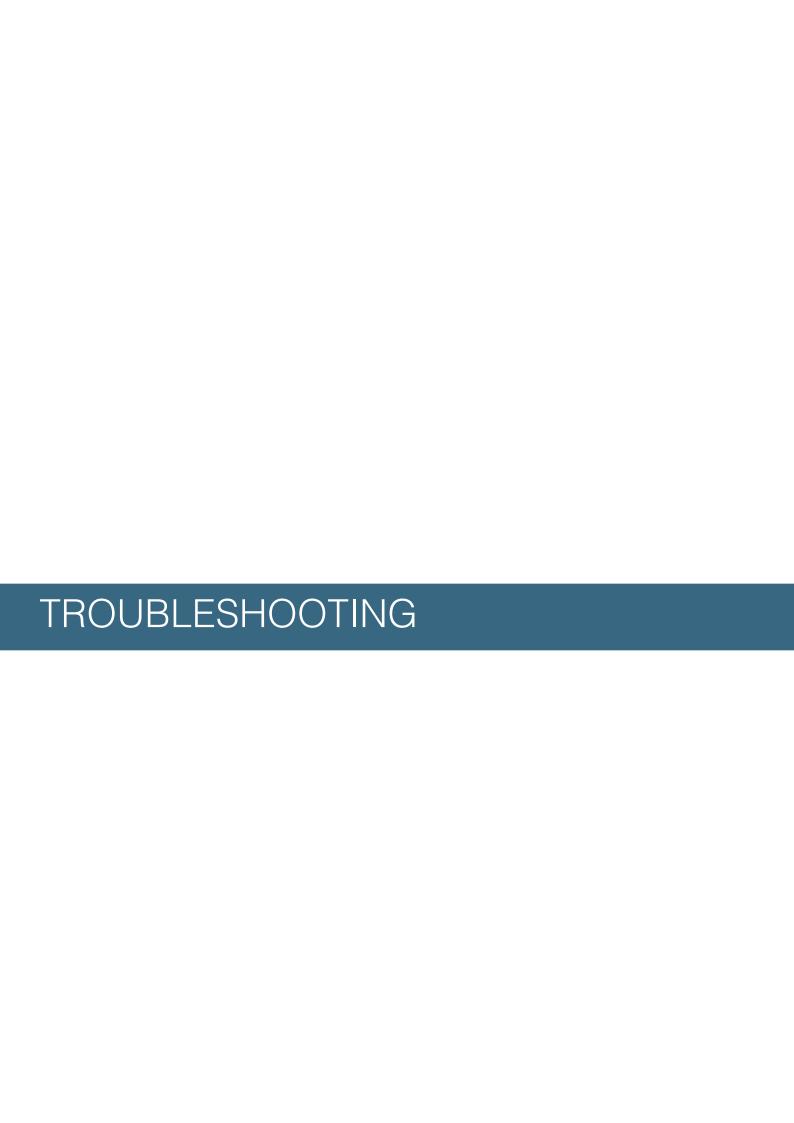

# **TROUBLESHOOTING**

#### **Troubleshooting**

Should you run into any problems, do not hesitate to contact us at support@capturesweden.com.

#### Graphics and video driver related problems

Capture is a professional visualization software and has high demands on video cards and their drivers. In case of problems, the following may help:

- Updating the video driver
- Trying different screen configurations (primary screen, number of screens and maybe even screen resolutions)
- Updating your operating system
- Upgrading your graphics card

#### IP networking problems

If your computer is set up with multiple IP addresses, Capture will ask you to select one of them as the primary. This is important for many protocols and the option required to set is available in the Options dialog from the Tools menu.

#### Windows networking problems

If your computer is not connected to a network at all but you wish to work with software based controllers on the same computer it may be necessary to install the Microsoft Loopback adapter. The process is simple and described at http://support.microsoft.com/kb/839013.

#### macOS networking problems

If you are experiencing problems connecting Capture to your console or offline software under macOS, it may be worth turning on an off the macOS firewall. This is done in the System Preferences, under Security & Privacy.